# **JowiHue User Guide**

## GETTING STARTED

#### **Documentation state**: plugin version 4.0.5.3

The JowiHue plugin for HS4 enables control of several brands of Zigbee deviceswith Homeseer version 4. The JowiHue plugin also enables control of the Hue Play HDMI Sync Box.

Nowadays there are many devices, switches, lights, sensor and thermostats controllablewith the ZigBee protocol. This plugin enables control of all of these devices in one mix, delivering a user friendly local control. No cloud services are used by this plugin, so your privacy stays inyour house.

To run this plugin you will need at least one gateway bridge device with that. The bridge can be a Philips Hue Bridge or a RaspBee/ConBee gatewaywith deCONZ on it. This plugin uses the REST API to communicatewith them.

If you have a Philips Hue bridge,you can also add the Hue Play HDMI Sync Box to be controlled by this plugin.

The fun part is thatyou can can still control the same deviceswith other apps from other devices. But besides the funwhile using the tablets or phones,you also mightwant a stable and reliable control, evenwithout the need of holding a device to control the system. Entering a room should be enough to switch on lights. This is where this plugin comes in handy in combination with events and actions from HomeSeer.

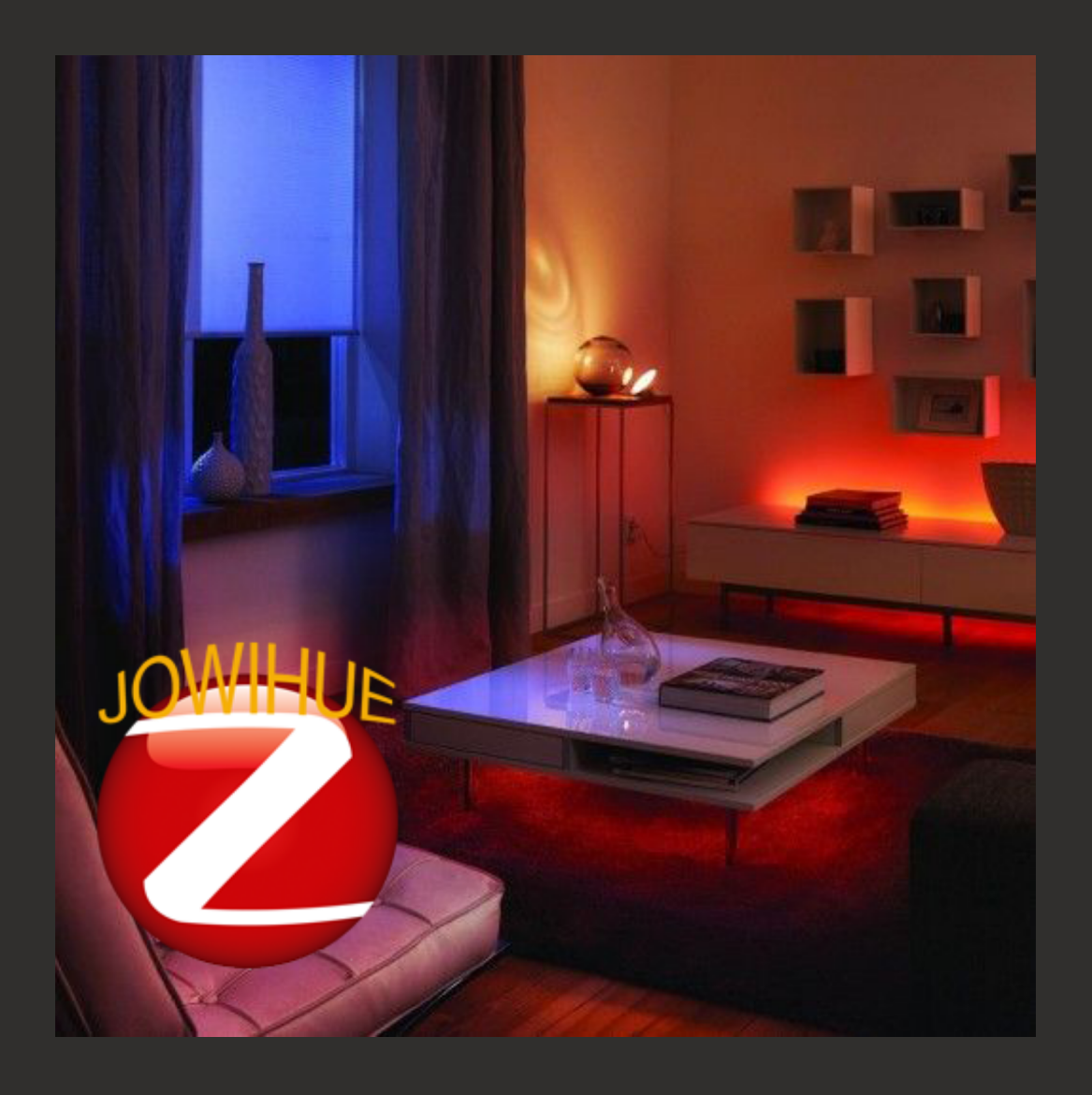

## CONTENTS

#### **J o w i [H](#page-3-0) u e** [C](#page-3-1)urrent capabilities: I[n](#page-4-0)stallation Upgrading fro[m](#page-4-1) HS3 [C](#page-4-2)onversion of devices Na[m](#page-6-0)ing of devices Kno[w](#page-6-1)n issues at this point Use[fu](#page-7-0)l links [C](#page-7-1)onnecting Bridges [R](#page-7-2)egistration process [A](#page-9-0)fter registration Finding additional or ne[w](#page-9-1) bridges Setti[n](#page-9-2)gs Light Setti[n](#page-10-0)gs [M](#page-11-0)iscellaneous options

Trace [settings](#page-12-0) Name [settings](#page-13-0) Bridge [maintenance](#page-13-1) Bridge [actions:](#page-14-0) [Lights](#page-14-1) [Groups](#page-14-2) **[Sensors](#page-16-0)** Alarm [systems](#page-16-1) Using the [plugin](#page-18-0) [Lights](#page-18-1) and plugs [Groups](#page-19-0) [Sensors](#page-19-1) Remotes and [Switches](#page-20-0) **[Thermostats](#page-20-1)** Alarm system, [keypads](#page-21-0) and locks Hue Play [HDMI](#page-21-1) Sync Box **[Creativity](#page-23-0)** [Presets](#page-24-0) [Scenes](#page-25-0) [Animations](#page-26-0) [Animation](#page-26-1) Options Defining steps for the [animation](#page-28-0) Looping through scenes in an [animation](#page-28-1) Practical [information](#page-29-0) regarding animations Creating a feature for an [animation](#page-29-1) [Import/Export](#page-30-0) of Creativity items [Events](#page-30-1) [Triggers](#page-30-2) If any Hue light in [group](#page-30-3) is on If any Hue light in [group](#page-30-4) is off [Actions](#page-30-5) Set [Lights](#page-31-0) Set [Scene](#page-31-1) [Animation](#page-31-2) Actions Alarm [actions](#page-32-0) [Scripting](#page-32-1) **[GetLights](#page-33-0) [GetGroups](#page-33-1) [GetScenes](#page-33-2)** [GetPresets](#page-33-3) **[GetAnimations](#page-33-4)** [ListRunningAnimations](#page-34-0) [SetLightsOff](#page-34-1) [SetLightsHueSat](#page-34-2) [SetLightsKelvin](#page-35-0) [SetLightsRGB](#page-35-1) [IncreaseLevel](#page-35-2) [DecreaseLevel](#page-36-0) [SetPreset](#page-36-1) [SetPresetRandom](#page-37-0) **[StartScene](#page-37-1)** 

[DimScene](#page-37-2) [StartAnimation](#page-37-3) [StopAnimation](#page-38-0) [DimAnimation](#page-38-1) [LifetimeReport](#page-38-2)

# <span id="page-3-0"></span>**JowiHue**

## <span id="page-3-1"></span>Current capabilities:

- Support for Windows and Linux
- Multiple bridge support with the ability of creating scenes crossing bridges.
- Supported bridge devices: Philips Hue Bridge, the ConBee and RaspBee gateways with deCONZ interface in any combination and number
- Support for Philips Hue HDMI Sync Box (will work only when combined with the Philips Hue Bridge) \*in development \*
- With the deCONZ gateways there is instant response for signals of switches and motion sensors.
- When using deCONZ 2.12.4 or higher deCONZ can serve as an alarmsystem, actively supported by the plugin.
- Supported Zigbee devices, this is an growing list. You can check the current state for deCONZ [here](brain://uPjlhi6vr02fmLx7mTmhoA/ConBeeIiCompatibilityListPhosconde) (not [complete\)](brain://uPjlhi6vr02fmLx7mTmhoA/ConBeeIiCompatibilityListPhosconde)
- Support for creation of Presets. Presets are light recipes that can be applied to any color bulb by event or scene.
- Support for creation of Scenes, local scenes can combine any lights from different bridges. (Remote) Scenes present on the Hue bridge can also be used in the plugin.
- Snapshot functionality to copy current settings of a light for Presets and Scenes.
- Advanced Scene editor where you can choose to use presets on a group of lights, or create a new recipe.
- Animation of lights. Combine scenes to achieve nice combined effects, like creating an alert effect, or a combination of scenes to create a romantic mood during dinnerwith changing light effects.
- Advanced Animation editor
- Animations can last a specific amount of time or can be stretched until a set time (eg sunrise, sunset or time of your choice).
- Support for several types of sensors like Philips motion sensors, Ikea motion sensors, Hue Taps, Dimmer Switches, IKEA remotes and dimmers.
- Support for Bridge Grouping of lights.
- Full control of lights and groups through devices page.
- Optionally recover last known settings after switching (power off) off a bulb and switching it back on.
- Keep track of lifetime information per light and create a lifetime report on request.
- Event triggering based on status of groups of lights or individual lights.
- Event actions available for setting lights, groups,with presets, scenes or animations
- Color conversions possible from RGB or Hex colors and Kelvin for respective commands.
- Scripting engine for direct control of the lights

Perform maintenance on the bridges for lights, groups and sensors.

For questions or issues regarding the JowiHue plugin go to the [JowiHue](https://forums.homeseer.com/forum/hs4-products/hs4-plugins/lighting-primary-technology-plug-ins-aa/jowihue-w-vuyk-aa) forum For additional hints or tips that are not in this help document check this thread on the [JowiHue](https://forums.homeseer.com/forum/hs4-products/hs4-plugins/lighting-primary-technology-plug-ins-aa/jowihue-w-vuyk-aa/1500739-help-hints-and-tips-and-how-to-s-on-jowihue) forum

### <span id="page-4-0"></span>Installation

In the HS4webpage select the Plugins menu, All and choose to install the plugin by selecting it. Ater installation activate the plugin by enabling it in the Plugins menu, Manage page.

#### **Important note**:

On a Windows machine running HomeSeer therewill be a popup asking to allow the plugin access to the network. this is needed to enable UPNP scans for the plugin. Please allow the plugin for this access. otherwise itwill not find any bridges.

Once startedyouwill see a line in the log that the plugin is notyet registered to any bridge initially. Also, once it finds any bridge on the local network, itwill tellyou how many bridges it sees in the network. This might take a minute, so please give it some time to discover all bridges. Once a bridge is foundyouwill see this as a line in the log of HS4. Refresh the HomeSeer page once. Youwill then find the JowiHue entry in the plugins menu. You can now choose the "Add new bridge" page and proceed from there to "Registering a bridge or Gateway"

## <span id="page-4-1"></span>Upgrading from HS3

Converting devices from the HS3 JowiHue to HS4 JowiHue is a oneway conversion. The onlyway to have the old plugin run on the system again is returning to a backup.

Make sure to have a backup! The conversion of devices is a one time, oneway step. Once the conversion has started, be sure to let the plugin finish the conversion otherwise you might experience issues that only can be resolved by restoring the backup and redoing it. If you have to interrupt the first run, please restore a backup.

*Below a global description what is going to happen during theconversion of HS3 JowiHue devices:*

#### <span id="page-4-2"></span>**Conversion of devices**

If you have an existing installation of the HS3 version of JowiHue, the available devices will have to be converted to the new structure HS4 is using. In HS3 deviceswere handled as Standalone devices or as Parent/Child devices. HS4 does no longerworkwith Standalone devices other then handling it as a legacy device. The Parent/Child devices are now handled as  $Device(s)$  with Features.

As an example: A physical Multi-sensor devicewill now be added as a single devicewith several features (like temperature, motion and lumen capabilities) Viewswill show the device as one (tile), with the extra features shown as small icons or -when in tile view -with the features and their values below the device.

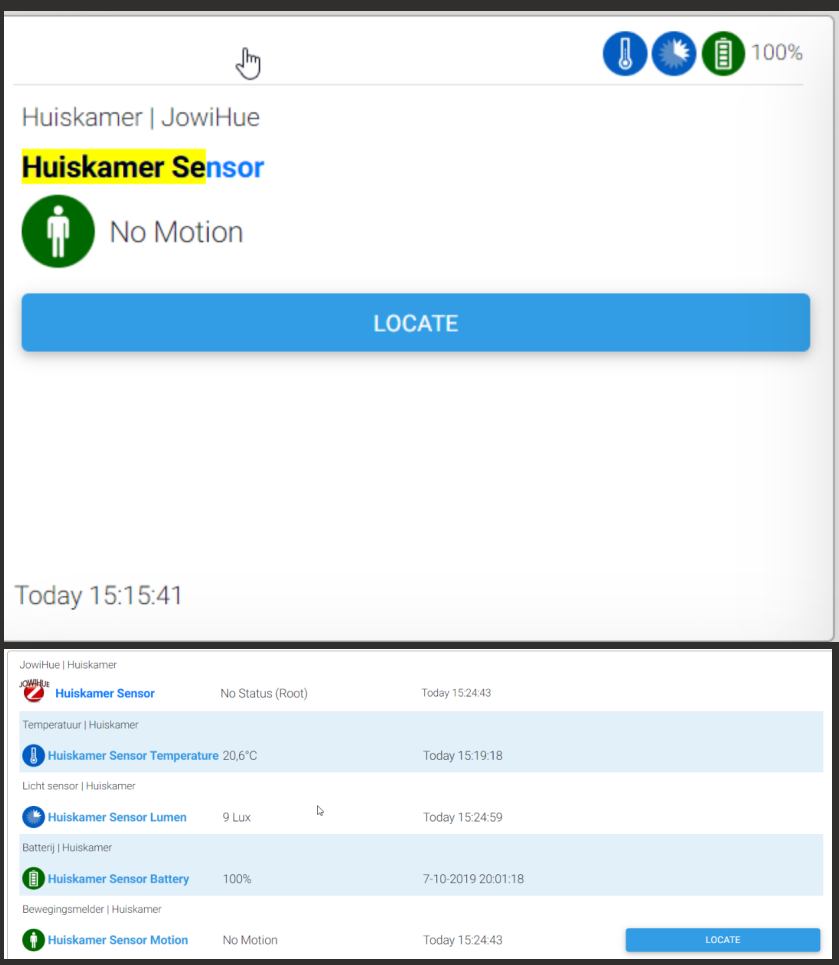

The conversion for devices that are standalonewill add a feature and use the old device as device, doubling the buttons.

**Important!** events controlling the previous standalone deviceswill have to be updated, so the event will address the feature device. The plugin will warn when events are triggered on the (now parent) device instead of the feature. Once the event is changed to address the feature of the device, the warningwill dissapear.

Using the tile view has a challenge for devices that hold many buttons.HS4will try to show the controls, butwhen there are too many, HS4will combine those controls to one button called "Controls" . The JowiHue uses many buttons on on/off devices for Lights. The buttonswere added for dimming sliders, dim up/down, on/off and Alert/Blink.

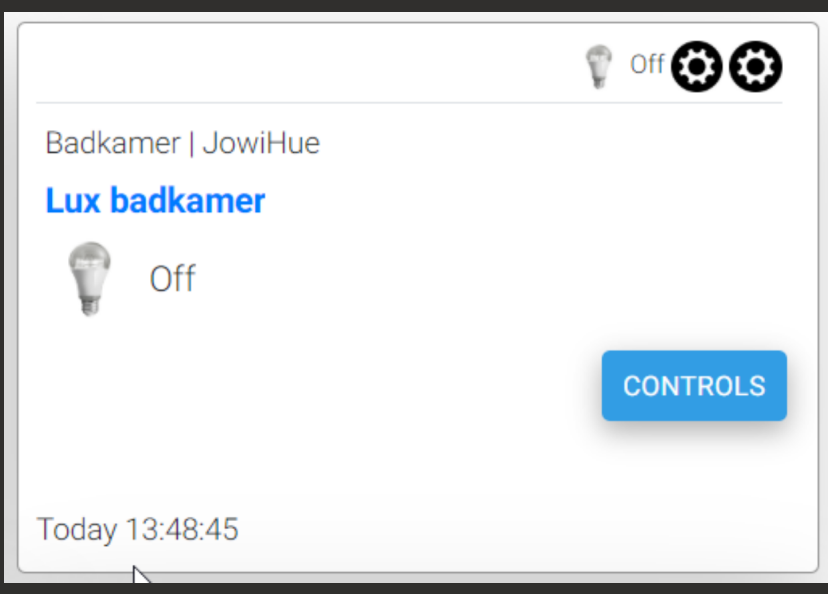

During the conversion the pluginwill create a new feature "Extra" and place some of the buttons of the orginal parent on this device. Onceyou have changed all events addressing the device instead of the features, go to the properties of the device/JowiHue tab and enable the reset Graphics values and press the save button. Thiswil remove all buttons on the device level.

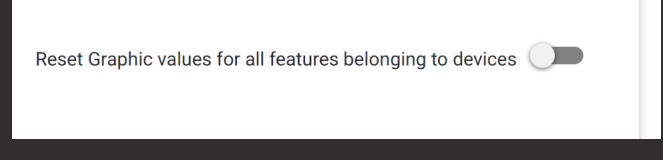

#### <span id="page-6-0"></span>**Naming of devices**

Naming of devices and features has changed a lot. During conversion the plugin does not rename devices yet. But later on, once conversion is done andyou decide to rename a device, the pluginwill rename the features according to their 'feature' function. It is really like the HS3 version does already for color lights, it creates a set of childs (features)with (Hue), (Sat) etc naming behing the light's name. This method now also used for sensors and switches.

Check the paragraph about renaming devices for more details on this subject

#### <span id="page-6-1"></span>**Known issues atthis point**

Not really an issue, but a limitation: The new tile view of  $HSA's$  device page has a limitation on the number of buttons and sliders. If a device has more buttons the tile viewwill only show one button "Control",whichwill popup awindow showing all controls of the device. This is the case for On/Off devices for lights or groups.

During conversion of the devices a new devicewill be createdwith the name of the light or groupwith "(Extra)" added to it. This device holds several of the buttons of the On/Off device. But the conversion will not remove the same buttons from the on/off buttons as there might be device actions that control these buttons. This will give you time to update those events (using the new HS4 search functions will easy your job finding these)

Once all events are updated, enable the setting "clean On/OFF buttons" thatwill be visible in the settings page in the near future. thiswill clean the on/off devices and hide the settings for the future.

## <span id="page-7-0"></span>Useful links

For the latest information in releases and development regarding deCONZ and the REST API check the [github](https://github.com/dresden-elektronik/deconz-rest-plugin/) site

On the github siteyou can find lots information on requested devices, or even supported devices that have not been documented (by entering model number of the device you are checking). Also you will find the latest release [information](https://github.com/dresden-elektronik/deconz-rest-plugin/releases) here[.](https://github.com/dresden-elektronik/deconz-rest-plugin/releases)

For Windows systems,you should get the latest [downloads](http://deconz.dresden-elektronik.de/win/?C=M;O=D) here, but be aware thatyou first [checkwhat](http://deconz.dresden-elektronik.de/win/?C=M;O=D) the latest stable version is, as the [downloads](http://deconz.dresden-elektronik.de/win/?C=M;O=D) do not really make a difference between the stable and beta [versions](http://deconz.dresden-elektronik.de/win/?C=M;O=D) here!

For requesting support for issues or new devices you haveyou should go to the [forum](https://forum.phoscon.de/). [Hereyou](https://forum.phoscon.de/) can check for issues on [deCONZ/Phoscon](https://forum.phoscon.de/) and the REST API.

For installation instructions for the Conbee, the Raspbee or SD-Card images for a Raspbee, go to the [conbee2s](https://www.phoscon.de/en/conbee2)ite. [Youwill](https://www.phoscon.de/en/conbee2) find here also a list of [compatible](https://www.phoscon.de/en/conbee2/compatible) devices [\(incomplete,](https://www.phoscon.de/en/conbee2/compatible) but that should change [soon\)](https://www.phoscon.de/en/conbee2/compatible)

## <span id="page-7-1"></span>Connecting Bridges

The JowiHue plugin can maintain multiple bridges, so if you are planning to use ;more then 50 lights and sensors (officially 63) on a Philips Hue bridge, or more then 200 on a RaspBee/ConBee gateway, this plugin will help you out with controlling them all from one point of view. All bridges on a local network can be found and usedwith this plugin.

#### <span id="page-7-2"></span>**Registration process**

The pluginwill scan the local network for available bridges by itself on a regular basis. Once it finds one or more bridges, itwill report this in the HomeSeer log as "found new bridge [name of bridge] at [IP address]" and will enable you to register the bridge when you choose the "add bridge" option in the plugin's menu

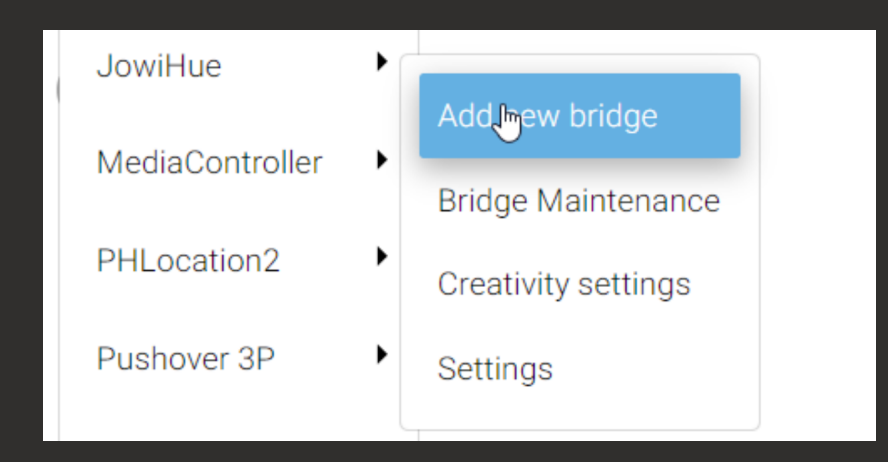

On the add new bridge pageyouwill see a step by step guide on how to register a new bridge or gateway/

In the first step the pluginwill showyou how many bridges/gateways it has found. If no bridges are found, pressing the Next buttonwill start a immdiate new search of bridges. This can take up to 30 seconds to show result. You will have to refresh the page after 30 seconds to see if new bridges are found. As an alternative, you can also fill in the IP address of the bridge directly. The plugin will then check the validity of the IP address and proceed.

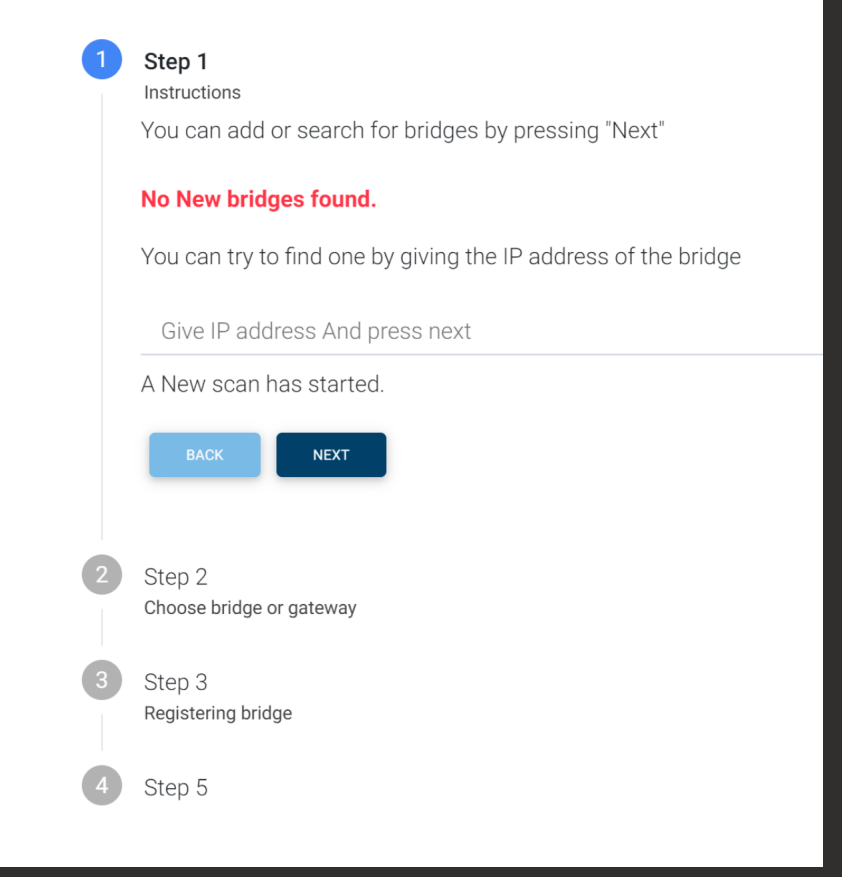

In the next step a list of found bridges are shown. You have to select at least one bridge (even if there is only one) and press the register button.

- On a Philips Hue bridge press the register button and immediately press the central button on the Philips Hue bridge once.
- With the RaspBee/Conbee gateways,you'll have to go to Phoscon (normally youwill find the botton for Phoscon on the top right of the deCONZ interface), login and proceed to settings\gateway. Press the advanced button and choose "authenticate app". Press the register button on the JowiHue configuration page and then the authenticate app button.

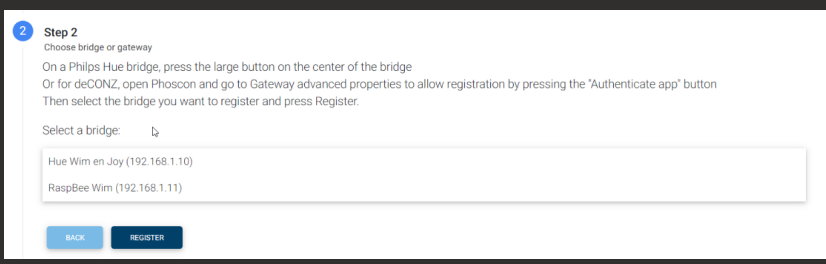

Once registration is done - or timeout has occurred - the resultswill be shown on the page.

#### <span id="page-9-0"></span>**Ater registration**

Ater a successful registration, the pluginwill read the configuration of the bridge and create devices for lights and groups accordingly.

The bridge featurewill show the state of the bridge, Available or Unreachable. A button is made available to cancel all running animations (bridge independant). If youwant to cancel a specific animation,you can use events or scripting. Changing the bridges name can be done through the properties of the device, on the settings tab. .

Once registration is finished, extra info can be found on the menu entry "Bridge maintenance"

#### <span id="page-9-1"></span>**Finding additional or new bridges**

The pluginwill do a regular scan of the network to detect if new bridges are to be found. Normally it should find the new bridge somewherewithin a maximum of 30 minutes ateryou connect the bridge. If youwant to force the scan, go to the "add new bridge" page and press the Next button

## <span id="page-9-2"></span>SETTINGS

The main configuration of the plugin is done by going the the "Settings" page of the plugin:

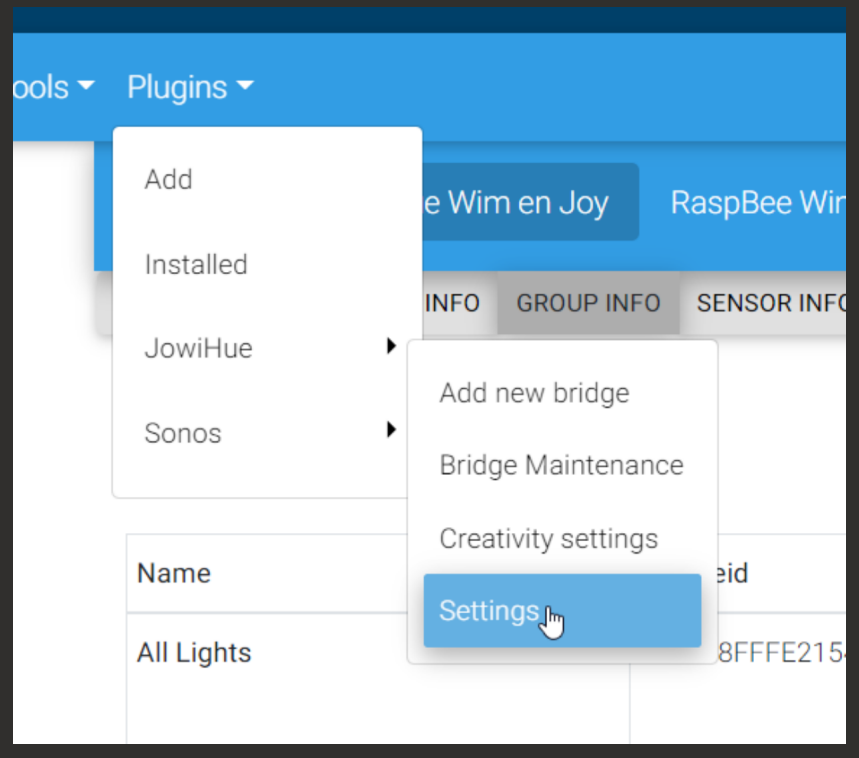

The settings page holds 4 tabs, Light Settings, Miscellanious Settings, Trace Settings and Name settings.

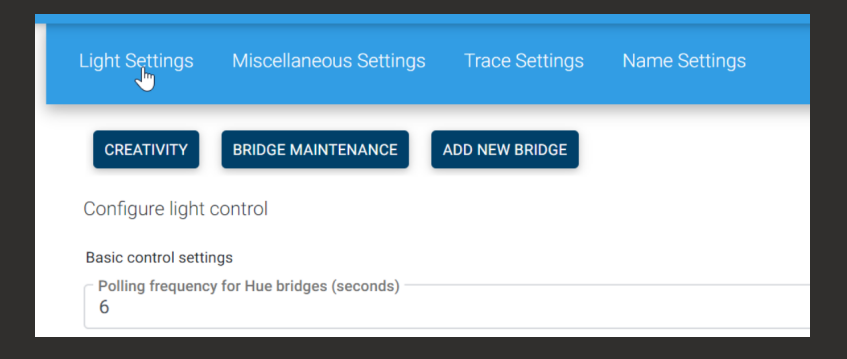

Below the tabs there are buttons thatwill bringyou directly to one of the other pages for the plugin, like the creativity page.

## <span id="page-10-0"></span>Light Settings

#### **Polling frequency**

With this parameteryou can set the frequency of polling the bulbs for changes for Philips Hue bridges. The value given here is in seconds. Be aware not to set this value too low as it can cause the bridge to respond slow to requests. . In my current situation 4.0 secondsworks verywell evenwith other apps doing their thingwith the lamps in high speed, but this allwill depend on the number of bulbs you have aswell as the speed of your local network.

Note: This setting is ignored for a deCONZ gateway once the webhook is set. In this case you will see a remark in the log like ""Refresh bridge xxxxxxx set to 45 seconds after establishing direct connection"" From here on the polling frequency for the deCONZ gateway is ignored.

#### **Standard transition time**

With this value you can set a standard transition time when dimming command or on command is given. Thiswill enable a gradual change for the lights. Transition time is shown in tenths of seconds. It is known that when you use a transition time and a light has been powered on - but the light itself was off - the transitionwill start from the last used color setting.

#### **Colorloop Speed**

This option is only shown if a deCONZ gateway is shown. You can set the speed value here used for prssing the Colorloop button on the light devices. Acceptedvalues are 1 to 255,where 1 is very. .very fast, and 255would then be very. .very slow.

#### **Standard dimming value change**

This is the value change usedwhen the down or Up buttons on the bright devices for lights or groups are pressed. Depending on the button used this value is used as positive or negative value.

#### **Standard hue value change**

This is the value change usedwhen the Hue down or Hue up buttons on the Hue devices for lights or groups are pressed. Depending on the button used this value is used as positive or negative value. **Note:** If the value of the hue device is raising higher then the maximum hue level (65535), or dropping below 0, the pluginwill correct this and cycle through the hue rangewithout issues.

#### **Standard saturation value change**

This is the value change usedwhen the down or up buttons on the saturation devices for lights or groups are pressed. Depending on the button used this value is used as positive or negative value.

#### **Use transition for switching lights off**

Standard the pluginwill not use transition timeswhen an off command is send to lights. This is because a lot of lightbulbs are set to the last known light brightnesswhen a on command is send. When the bulbwas set off with a transition time, the last known brightness is at '1'. So the light then comes on at a very low level,which is oten notwanted. If you enable this option it is advised to use the JowiHue actions or the device's dim level to directly set thewanted brighness instead of just setting the device to "On".

#### **Show Kelvin temprature for color temperature**

If you want, you can display the kelvin colour temperature on the CT devices of the plugin, this could feel more familiar then the Mired values used by the bridges.

#### **Skip changing dim value when using color voice commands**

Enabling this optionwill prevent voice command of changing bright levels. this can cause the resulting color on the light to differ. . .

#### **Only use group devices for Luminaries (Philips Beyond/Phoenix, etc. on Philips Hue Bridges)**

<span id="page-11-0"></span>Luminaries often hold multiple LED's in a group like the bottom part of this light or the top of this lights. One could control every single light, but it is a lot more controllablewhen combined in the Luminary groups that are created. This option will hide the separate lights.

You can set the default location values here for new devices being created here.

#### **Temperature decimals**

You can choose to show 0 to 2 decimals on temperature devices. This setting is used for all temperature devices

#### **Hide Phoscon groups for sensors**

When sensors are added to deCONZ and Phoscon recognises the sensor a new empty lightgroup is added. This group is empty and is not really needed to let the JowiHue plugin function on sensor signals. Phoscon uses these groups to act on the signal (e.g. Motion). For the plugin this are the events in HomeSeer. By enabling this option the pluginwill no longer create the group devices in HS4

#### **Show Lux values on lightlevel devices**

Set this option to recalculate the Lux values from lightlevel devices.

#### **Enable energy reporting to the HS Energy database when available**

The deCONZ gateways can report energy usage on selected plugs. By enabling this option the energy reportedwill be send to the Energy database of HS4

#### **If possibe values of a deCONZ device are notin sync with the HS device, automatically sync the HS device**

The latest deCONZ version (V2.12.0 and higher) are delivering a new service for Remotes, Switches and Push buttons. You can automatically use the correct values in a new devicewhen it becomes available for deCONZ. There is no update of the plugin's device database needed anymore. By default this option is disabled as some users do not like the descriptions to be changed automatically.

When this option is enabled, existing device status valueswill be adjusted automaticallywhen the plugin starts. This is the setting Iwould advice.

When this option is disabled, the pluginwill log lines during startup if it findes devices that do not hold the same status values as deCONZ is advising. You can then correct these values by going to the device's properties and choose to reset the graphic values for all features (do not forget t press the save button. . .). Thiswill then put the correct values for the features selectivily for the features of the particular device.

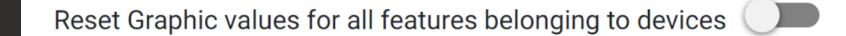

## <span id="page-12-0"></span>Trace settings

On this pageyou can set how the plugin should do its logging. For normal operation all options should be off, to make sure performance is maximisedwhile running.

#### **Extended logging for running event actions**

This option is very usefull when you want to check the events that trigger actions in the plugin. Every action, device action and plugin action is reported when executed.

#### **Enable debugging**

Enabling this optionwill send debug info to the HS4 log. This level gives you a bit more insight on the processes the plugin is running,which might helpyou in a basic analisys of issues you might see. Settig this optionwill send all debug information to the HS4 log. If also Logging to console and/or logging to file are enabled, the logwill be replicated to these areas.

#### **Enable detailed tracing**

Enabling this optionwill send detailed information on processes to the console or plugins log file. Because of the amount send, this logging is not send to the HS4 log to save some performance. Enabling this optionwill automatically disable the debug option as this level of logging is included in this option. Use this option onlywhen requested by the developer as this is taking a performance toll.

#### **Send log to console**

If enabled, the logwill be send to the developers console in HS3when enabled in the manage plugins page. A restart of the plugin might be needed to see the console ater enabling it.

#### **Send log to file**

If enabled all loggingwill also be send to a log file. When using the deep trace option, this option should also be used, so the file can be send to the plugin owner to analyse if needed. The log created is placed in the \logs subdirectory from the HS3 installation directory. When the plugin is restarted the current log file is renamed to JowiHue-last.log to prevent the log to be lostwith a restart

### <span id="page-13-0"></span>Name settings

The plugin uses the device names to set the name on the bridges and gateways. The features on a device, like a motion sensor or a temperature sensor are named to the devicewith an extension as configured on this page. The configurationwill only become activewhen a device is renamed. If you rename a feature aterwards, the featurewill not change until the device's name is changed.

## <span id="page-13-1"></span>Bridge maintenance

The Bridge Maintenance page enables you to change contents or perform actions on the bridge itself. Use these pageswith caution as any updates you take immediate effect.You cannot undo these changes, other then re-adding lights or sensors to the bridge following the standard procedures.

Warning: This page seems not to work on Firefox. I have not yet been able to find the cause yet.

On the bridge maintenance pageyou can do the following tasks per bridge:

- Perform bridge actions, like adding new devices or removing the bridge
- Check and remove lights on the bridge
- Check, add and remove groups on the bridge
- Check and remove sensors on the bridge
- Enable or disable the alarmsystem on a deCONZ gatewa and configure its functioning

## <span id="page-14-0"></span>Bridge actions:

- Scan for new lights and/or sensors
- Dump the information coming from a bridge to a log file
- Remove a bridge and all connected devices from HomeSeer

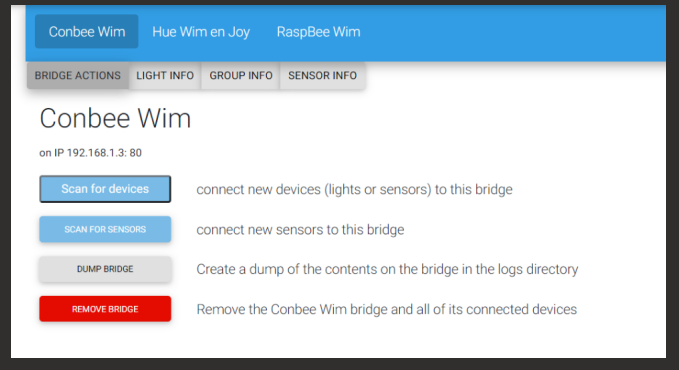

The scan for deviceswill start a scan for devices on the selected bridge. Both lights and scensorswill be found. Using the scan for sensorswill narrow the search down, but the end result is exact the same, with the exception itwill not find any lights.

When you want to add a light or sensor, check the user guide of the device you want to add. Most often it is easiest to start the scan, immediately followed by a reset of the device to be found.

The Dump bridge button does notwork yet. It is only creating a file in the logs sub directory thatwill hold all the details send by the bridge to the plugin.

The Remove bridge buttonwill remove ALL devices belonging to that bridge and the bridge itself from HS4 andwill also reset all information on the database belonging to the bridge. Ater pressing the button a popupwill be shownwith awarning on the chosen action. Pressing the buttonwill then perform its action.

### <span id="page-14-1"></span>**LIGHTS**

View light information and eventually delete a light from the bridge. Removing a light from the bridgewill also remove the HS4 device and its features.

<span id="page-14-2"></span>**GROUPS** 

View, add, edit and remove groups from the bridge (and corresponding devices)

Groups are created as entry on the bridge. A group can hold several lights. The advantage is using groups is thatwhen a group is addressed by the plugin, all members of that group respond at the same time.

As a example, if you have six lights in a row andyou send an on command to each of these six lights, youwill see a little lag between lights effectively going on. If these lights are joined in a group, the lag will be hardly seen anymore as the command is send to all at the same moment. So especiallywhen

you have a larger number of lights, it is good to think about logical grouping of lights. On this pageyou can create and edit the groups to your liking.

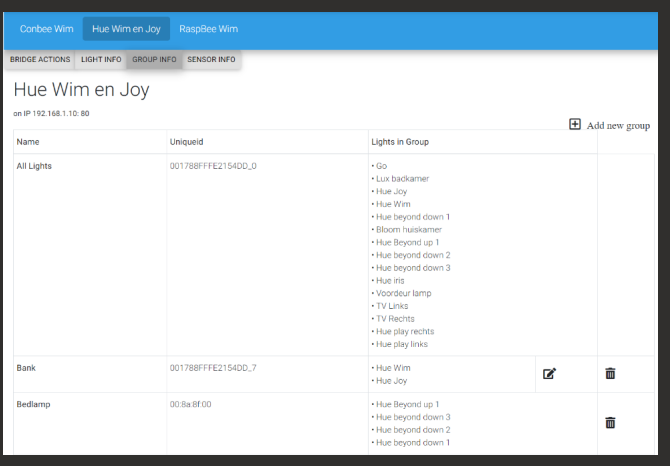

On this page you can add a new group by pressing the plus button ( $\Box$ ) on the right of the top row. This will bring up a popup where you can set the name of the group and select the lights belonging to the

group.The same window will be shown if you click on the edit button( $\Box$ ). Not all groups can be edited as youwill see. The most important is the "all lights" group. This group is a system group on the bridges, that hold all lights (and plugs) known to the bridge. the onlyway to remove a light out of this group is deleting the light itself.

There are also some other types of groups that cannot be editing, like the luminary groups,which hold the led lights inside a luminary, which are static.

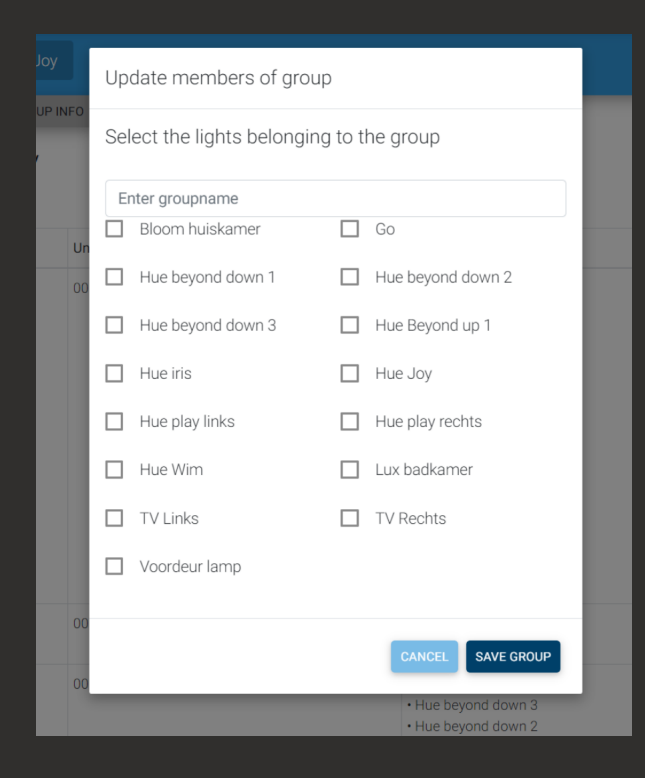

Removing a group (if possible) can be done by pressing the trash icon (  $\overline{||u||}$  ) on the right of the group. A warning will be shown on a popup window where the choice can be made definitive by pressing the ok button.

### <span id="page-16-0"></span>Sensors

View sensors and switch information and eventually delete a sensor from the bridge. Removing a sensorwill also remove the HS4 device and its features.

## <span id="page-16-1"></span>Alarm systems

If you have a deCONZ installation with version 2.12.4 or higher, using deCONZ as an alarm system is supported. The pluginwill then show this as a button in the menu's of the Bridge Maintenance page. At this moment development of the alarmsystem for deCONZ is still ongoing, so thiswill probably result in changes for the plugin in the near future. Below the current guidance for using the alarm system.

When you select the alarmsystems button for the first time, you need to enable the alarmsystem for the deCONZ gateway:

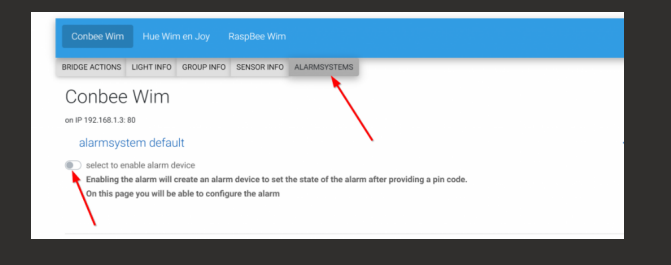

#### **Using the alarmsystem devices**

Whenyou enable the alarm the alarm devicewill be createdwith two features, a state panel feature and a pincode feature.

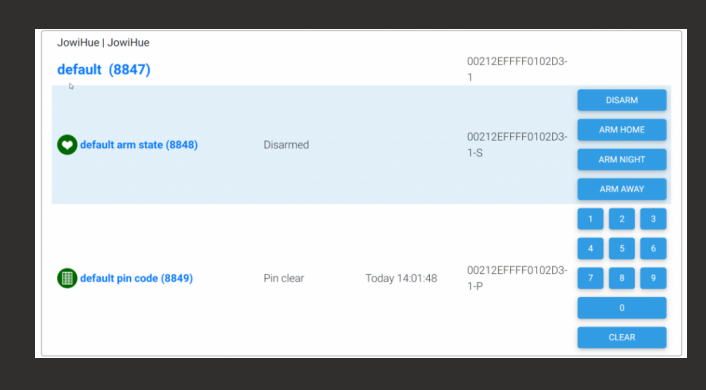

When you want to control the state panel, you first need to set the correct pincode with the pin code feature. It has to match the code known by deCONZ.

Panel actions will not be accepted by deCONZ without or with a wrong pincode. For this reason, itwill not be possible to use the device actions in events to disarm the system. Instead use the JowiHue actions in the event to change the state of the alarmsystem. The advantage of using JowiHue actions is that these actions are HS device independent sowill stillwork if a HS devicewas removed and recreated.

#### **Configuring the alarmsystem devices**

You can configure the alarm device once it is enabled. In the current state of the deCONZ beta alarmsystem,you can assign sensors and lights as 'active' device that can trip the alarm. You can selectively assign these devices to tripwhen either Alarm Home, Alarm Night or Alarm Away states are set. As a sample the bedroom motion sensor can be active in Arm Away mode, but can be inactive for Arm Night.

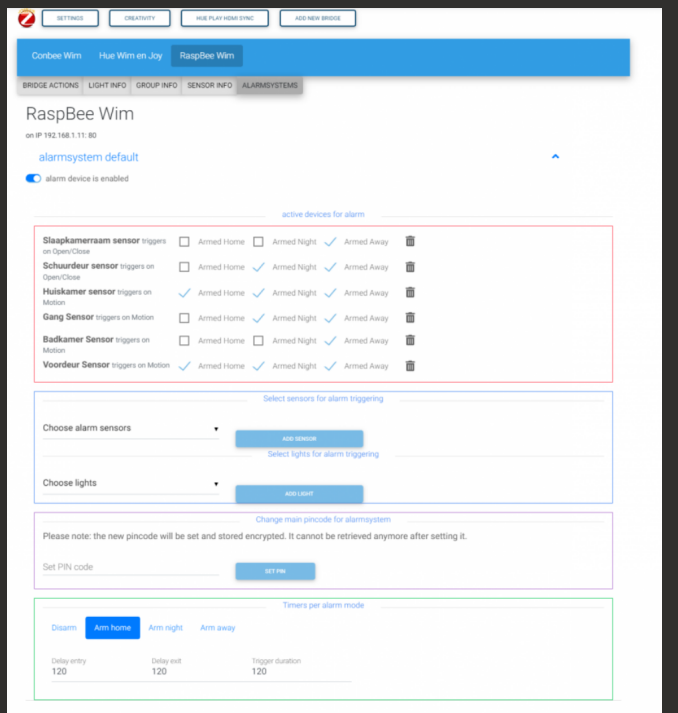

Devices that can be selected in the selections are Motion sensors, Vibration sensors, Keypads (in development), Switches and Remotes.

In a near future version of deCONZ and the plugin, external events can be added aswell to trigger the alarm, for example through HS Events triggering on other devices, like X10 or Z-Wave deviceswith the help of HomeSeer events.

#### **Set pincode**

If you have enabled the alarm system for the first time, you will need to set a pincode before you can operate the devices or create events operating the alarmsystem. The pincode is set on deCONZ and deCONZ will from then on expect this pincode for all operations. For use in events, this pincode is stored encrypted by the plugin andwill not show on any page of HS.

**Note:** If you set the standard pin code through another app (like Phoscon),youwil also need to set the correct code here, otherwise the JowiHue actionswil notwork anymore!

#### **Set Timers**

You can configure the timers used by the alarmsystem for each state of the system. There is a timer for delay entry (how much timeyou have to disarm the systemwhen entering the house), delay exit (how much time you need to exit the house after setting the alarm state). You can set these timers for each alarmsystem state.

## <span id="page-18-0"></span>Using the plugin

## <span id="page-18-1"></span>Lights and plugs

Once the bridge is connected correctly all lights from the bridgewill be imported by the plugin and Homeseer deviceswill be created, matching the possibilities of the lights.

When you add a new light or group to the bridge, the new light device or group device should be visible ater a maximum period of 10 minutes as the pluginwill check its configurationwith the bridge once every 10 minutes. Restarting the pluginwill immediately refresh the bridge configuration and build the new devices needed.

Each light is represented as a devicewith features in HomeSeer. This enables control dim/on or off, and, if the light is able to show colors: Hue, Saturation, RGB, color temperature, Alert and Color loop.

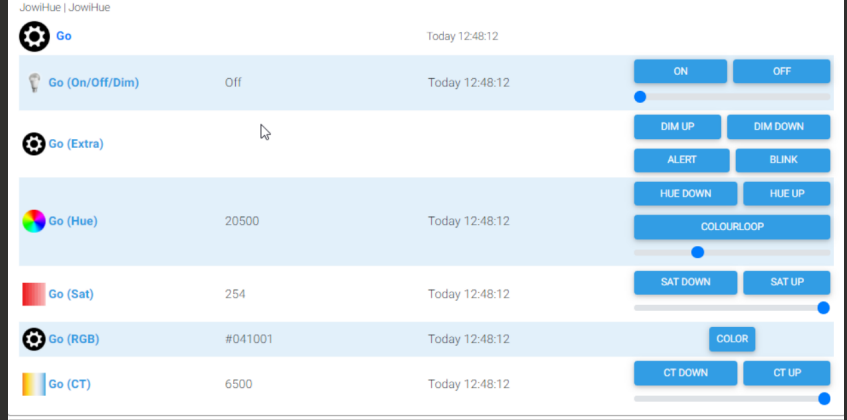

Names of lamps and groups are derived from the bridge. Renaming a light can easily be done through the properties of the main device.

Changing the name in the propertieswill also reflect on the bridge (and in all apps accessing the bridge). Naming of the deviceswill follow the rules for renaming devices

On the JowiHue tab of a light bulb properties youwill be able to configure to recover the last known settings after powering off (e.g. by using a powered switch). If power is restored it will take a second or so before the plugin discovers a light is reachable again, so at first the lightwill startwith the default settings and after a few seconds the light will be reset to its last know settings before being powere off, if this option has been set.

The light devices valueswill refresh automatically. Either instantlywhen deCONZ is used or based on the polling frequency setting for Philips bridges. The optimal polling frequency for the Philips bridge

will depend on the speed of your network and the number of lights you are using. If this rate is set too high,you might see the status regularly change to "unreachable"while seeing the bulb itself still responding to other signals.

There are many plug devices available, they all act as Zigbee routers and have an on/off state. Some plugs even have power measurement. The pluginwill add features to show the power usagewhen this possible. By enabling energy reporting this information can also be stored in the HomeSeer Energy database

### <span id="page-19-0"></span>Groups

Groups are an important feature in the Zigbee environment. Whenyou have defined groups Groups on the bridge and send a command to a group, all lamps in that groupwill respondwith a far better synchronous effect thenwhen sending the same signal to each light separately. Especiallywhenyou want to address a higher number of lights  $(>4)$ . Using groups also enables you to separate control of different areas/zones/rooms. The only drawback on using groups is that the speed of commands send has to be a bit slower. But the plugin is taking care of that internally, so do notworry about that.

With the help of the JowiHue pluginyou can create/change and delete groups on the bridges. Each groupyou create is stored in the bridge and each bulb separately is made aware of its membership to a group, enabling fast responses to changes on group level. Because of making the lamps aware of its membership, it is needed to make sure lamps are reachable (holding power, but can be off) during the group setup.

Creating groups can be done through the page Bridge Maintenance, by selecting the Groups button. For more details on this check the group information paragraph.

## <span id="page-19-1"></span>Sensors

There are many sensors available and new ones are added regularly. The plugin is prepared to add even unknown sensors andwill try to make the possible statuses available to HomeSeer devices so events can trigger on their signalswhen needed. A list of now known sensor types:

Presence sensors, Fire sensors, Smoke sensors, Gas sensors, Water sensors, Temperature sensors, Humidity sensors, Pressure sensors and combined multisensors

Button sensors (remote controls and switches)

These come from different brands, like Philips, Ikea, Aqara, Xiaomi, Tuya, Heiman and others are still being added.

Sensors that have a on/off or true/false setting, like a presence detector, or a fire alarm shouldwork without issue on the plugin.

When a sensor has the possibility to send different values, like a switch (on/off/hold/release/double clicks etc) the pluginwill set a large range on the device to catch the values if the sensor is notyet known by the plugin. That way you can still use events with the plugin. Once you know which values are set by the sensor, post the found values on the Homeseer forum, so the plugin author can update these values for other users. In a next update those values can be incorporated by the plugin.

## <span id="page-20-0"></span>Remotes and Switches

The JowiHue plugin supports several remote controls. And the number is still growing as more devices come available. If you have a remote control that is notyet known by the plugin or not showing the correct status values, let the author know and give him as much information as possible on the new sensor.

You can start a scan for new sensors on the bridge maintenance page of the plugin. Once pressed,you need to reset the remote control sensor to be be recognized by the bridge or gateway. A remote control sensor can come configured out of the box for a set of lights. In that case first follow the brands usage guide for a complete reset of the sensor before trying to connect it to the bridge or gateway.

As remotes cannot be 'set' to other values, so the HomeSeer devices created for the remotes have no controls. They update their statewhen buttons are pressed. Based on these states you can trigger events to control other devices.

#### **Note:**

When using a remote control sensor on the Philips bridge, response is going to be slower compared to having the remote control sensor on a deConz gateway. This is because the Philips Hue bridge needs to be polled before the plugin can see the change,where the deConz gateway forwards the change directly to the pluginwhen a change happens so an immediate response is possible.

### <span id="page-20-1"></span>Thermostats

There are a few thermostats available through deCONZ. The JowiHue plugin supports to control these. Here are some samples of the Eurotronic Valve thermostats.

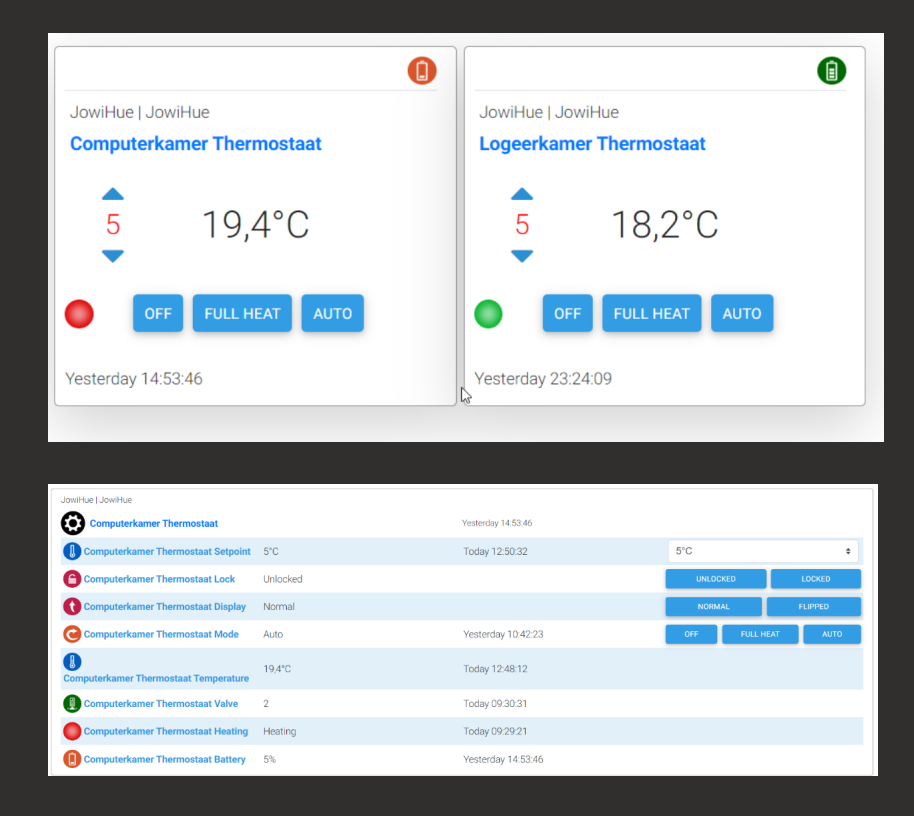

## <span id="page-21-0"></span>Alarm system, keypads and locks

Please check the bridge maintenance page for configuring the alarm system on a deCONZ gateway. This informationwill be expanded in the next versions of the plugin.

## <span id="page-21-1"></span>Hue Play HDMI Sync Box

The plugin supports control of Philips Hue Play HDMI Sync boxes. If a new box is found the plugin menuwill be extendedwith an extra page for these boxes.

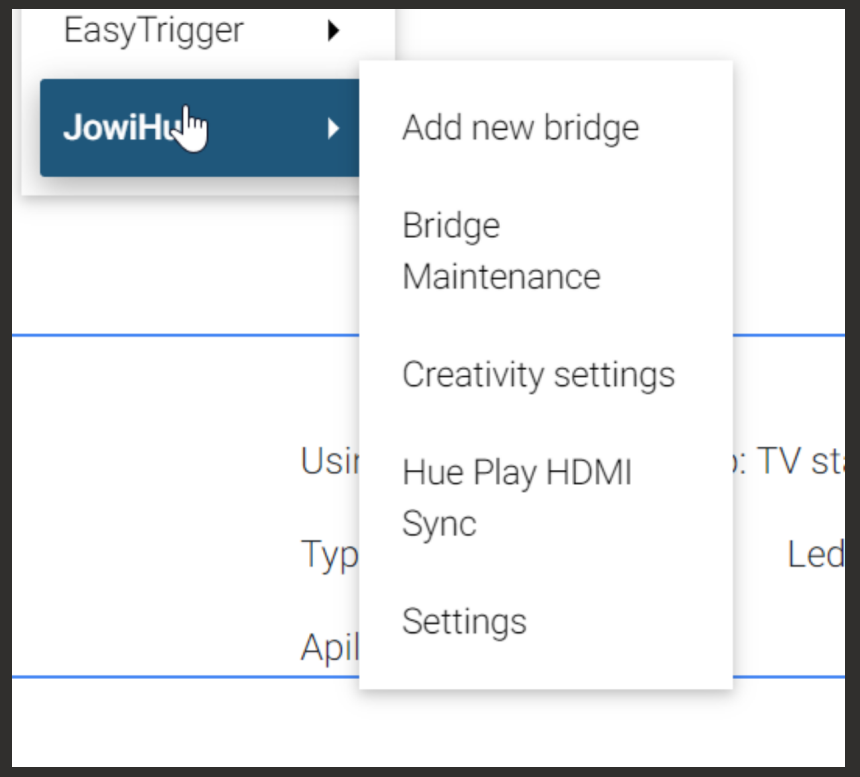

When the page is opened the pluginwill create a tab for every Philips Hue Play HDMI box. If the plugin is not yet registered on the box, the page will show instructions to register the plugin on the box. This involves starting the registration button on the page and holding the on/off button on the Hue play box until it give a short green flash. Then the plugin has a registration on the box and the pluginwill create the needed devices in Homeseer.

When the registration is successful the pagewill refresh andyouwill see the options that can be set by the plugin.

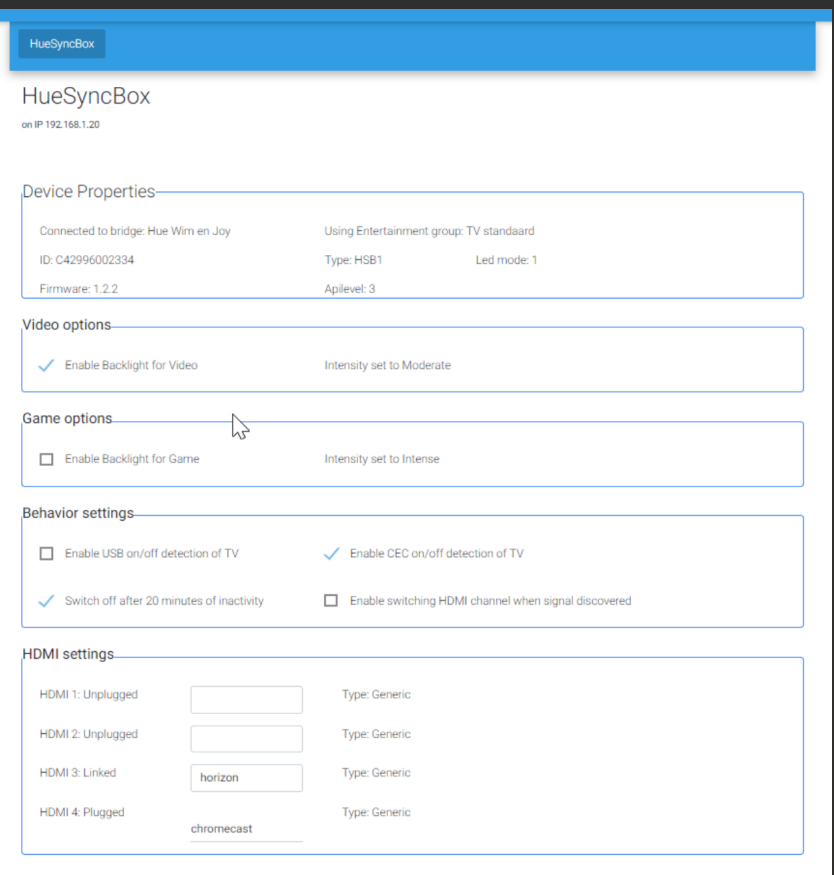

The device will hold several features where you can set the mode, HDMI input channel, Intensity, start or stop the Sync, or to select the entertainment group to use.

Creating Entertainment groups has to be donewith the Philips Hue App.

You can use events to (for example) set the entertainment group based on the sync mode, or time, light outside etc.

Or select the HDMI channel based on other devices that are set on of off, many possibilities here!

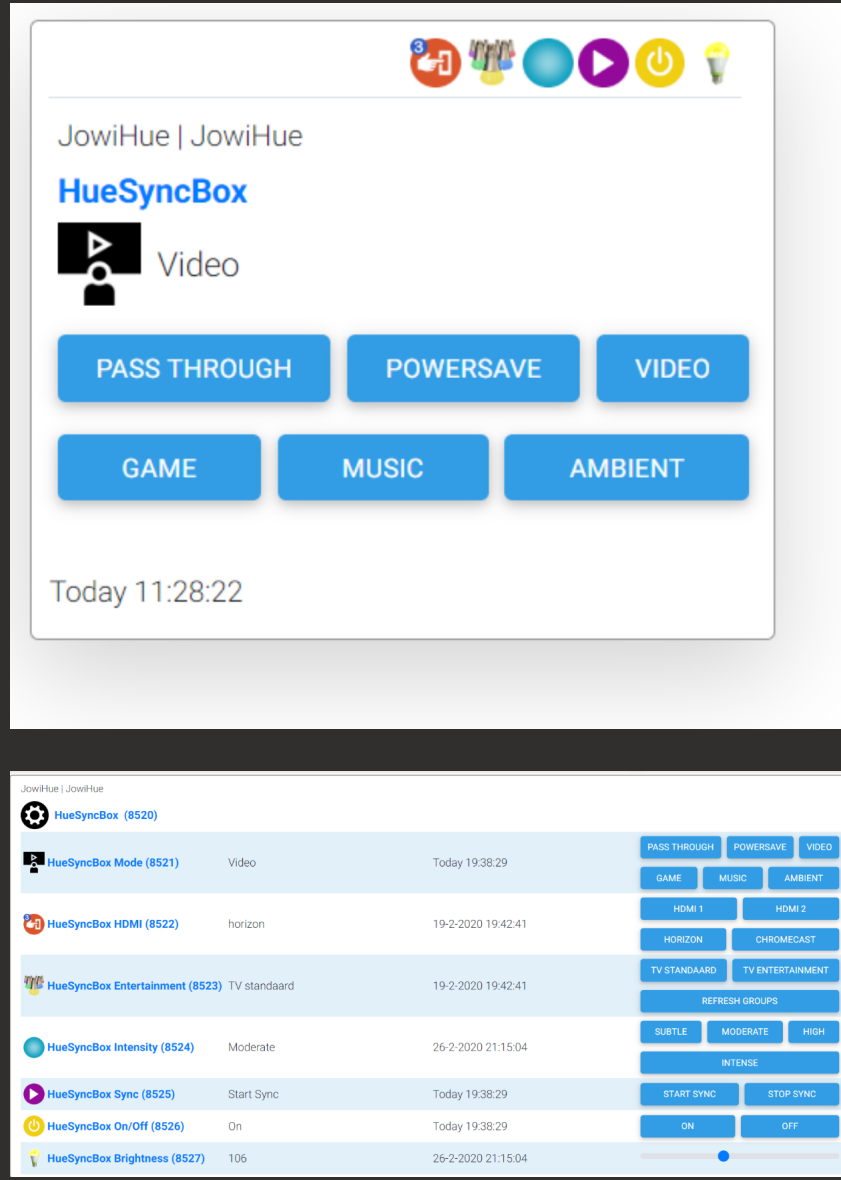

<span id="page-23-0"></span>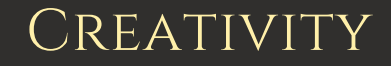

You can reach the creativity page by choosing the plug-ins menu on the Homeseer webpage and expanding the JowiHue menu choice to select the Creativity page. On this pageyouwill find three tabs: Presets, Scenes and Animation.

#### **Presets**

A preset is a light recipe for color setting thatyou can use in scenes and event actions. This enables you to create a definition of a light settingyou like and then use this setting in any scene on any (color) light.

#### **Scenes**

A scene is a setting for one or several group of lightswhich creates an ambiance to your liking. A scene can be a simple set of settings to selected lights or complex, with multiple settings combined on different lights, to achieve a ambiance effect that is functional to you.

You can reach the creativity page by choosing the plug-ins menu on the Homeseer webpage and expanding the JowiHue menu choice to select the Creativity page. On this pageyouwill find three tabs: Presets, Scenes and Animation.

#### **Animations**

An animation is a group of scenes that will be changed one after another according to your configuration.

An animation involves at least two scenes. Animations can be 'stretched' in time through event actions,where the event triggerwill start the animation. The animationwill then end at a set time or dynamically at sunset/sunrise.

An animation can be used as an alert, where lights are reset to their original setting after ending the alert. Even an already started animation will continue to run after another animated alert ends, if configured for this.

### <span id="page-24-0"></span>**PRESETS**

Presets are light recipes thatyou can create to use in Scenes or Events. You can create a recipe based on Hue and saturation, color temperature or cie Colorspace (xy) values. This recipe may then be applied to any (number of) color light. All, edits done in presets are immediately saved in the database.

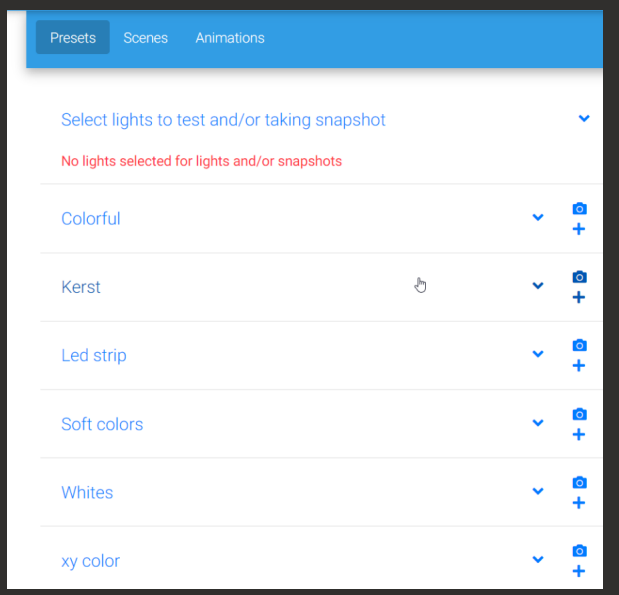

When you open the creativity page, it will initially open on the Presets page. The first block of information will show the line with "Select lights to test and/or taking a snapshot.

In this block you can select the light(s) you want to use to test your preset on. these light will be used to send the setting of the preset you are changing/creating.

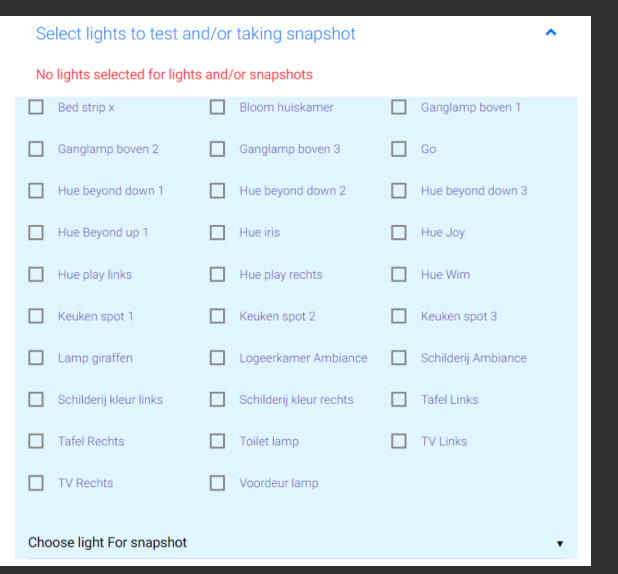

On the bottom of this block you can select one light to use for the snapshot(s). If you press on the camera button (next to the group names. A snapshot of the current setting of the selected lightwill then be taken inwritten in a preset called "Snapshot" and placed in the selected group.

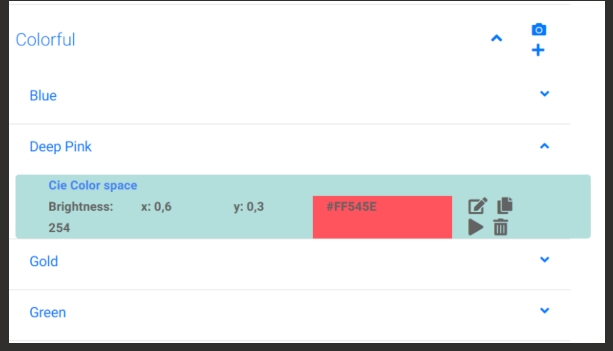

On group levelyou have two available icons, one camera for taking a snapshot, a plus sign for adding a new preset to the selected group. Pressing the plus signwill open a newwindowwhereyou can name the preset and edit its settings and test them.

If you open a preset group (in this sample "Colorful")youwill see a list of presets in that group. You can open each preset and see the settings of this preset. Hereyouwill also be able to edit the preset, copy the preset, test it, or delete it by pressing the appropriate buttons.

## <span id="page-25-0"></span>**SCENES**

In the scenes tab you can create new scenes, change, group and delete them by navigating through the slider menu's. You can even create a scene by taking a snapshot of current settings of your lights. By creating the demos set on the presets tab you can create some scenes to look and feel how sceneswork The use of standard icons should make it easy to understand the functions of the buttons used here. All changes on this page are immediately saved.

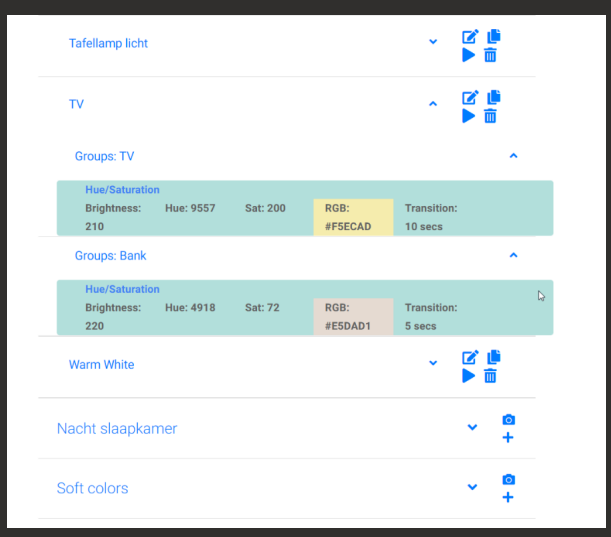

The setup of the scenes page is very similar to the presets, as it is showing groups, scenes inside a group and the details-which can be multiple steps as one scene can hold multiple settings. Each set of settings inside a scene can address a preset, or the same details as used for presets. Each scene holds icons for edit, copy, test and delete. On group levelyou can add a scene or take a snap shot

If you take a snapshot by clicking on the camera icon, the pluginwill take settings of every light that is on. Itwill also try to group the lights having the same settings in one detail step, to minimize the number of steps in the scene. Itwill save the snap shotwith the name "Snapshot". You can then check this new scene and edit it to remove all that is not necessary in this scene. After this is finished, you can rename the scene and use it.

### <span id="page-26-0"></span>Animations

In the animation tab you can create new animations, change and delete them by navigating through the slider menu's. With the first installation of the database a few animations have already been added foryou, so you can use them as they are, or playwith them to understand how itworks.

#### *An animation is a group of at least two scenes that will change one ater another in the timespan you conigured. An animation can put scenes in sequence an eventually loop through them in a conigurable manner and time.*

Animations can be 'stretched' in time through Homeseer event triggering,where the event triggerwill start the animation and the animation ends at a set time or at sunset/sunrise at event execution or when ended explicitly. An animation can be used as an alert,where lights are reset to their original setting after ending the alert. Even another animation will continue to run after a animated alert ends. This is set in the options of an animation

Standard Homeseer icons should make it easy to understanding the functions of the buttons used. All changes on this page are immediately saved once the animation is approved as complete by the plugin.

While editing or adding a new animation you will see the following field area's:

#### <span id="page-26-1"></span>**Animation Options**

In the new animation the first part is an area for setting the options of the animation.

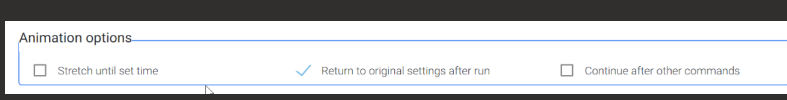

#### **Stretch time until settime**

Enabling the stretch optionwil enable the use of dynamic timing for the animation. An event is used to start this animation. The event could trigger at sunset and set the endtime for the animation at 11 PM for example. The stratch functionalitywill make sure the timings in the animationwill adjust to have the animation finished at 11 PM.

Or an event can triggerwhen it gets dark, but if it is dark before sunset it can start an animation to stretch until sunset really starts. No matter if sunset is starting at 4 PM or 9 PM, the animationwill be running and ending at sunset time. If light comes back before sunset, another event could cancel the animation if needed.

Or the event could go through sleep colors until sunrise and is triggered by starting sleepmode in the bedroom.

**NOTE:** At this state of HS4 the end time cannot yet be set. Only sunset and sunrise options are available!

An sample animation "stretchit" consists of three sceneswithout loops. Stretching is enabled for this animation.

• scene A (stretch  $*$  z)  $*$  scene B (stretch  $*$  2)  $*$  scene C (stretch  $*$  1) Next, we create an event which triggers at 9 PM in the evening, with the event action set to run animation "stretchit" until 10PM (any time could be used here of course).

First the pluginwill calculate the value of stretching needed for correct timing. In this example the base line period is 10 minutes. As a result, scene A will run for 103=30 *minutes, scene B for 102=20* minutes and scene C for 10\*1=10 minutes.

With stretching disabled, the column for Stretch factor is replaced bywait time. Wait time is to be configured in 1/10 of seconds, enabling a very precise timing of the animation. In this caseyou always know exactly how long the animationwill run.

When creating a animation based on thewait time, be sure to test itwith different timings. If you are using a scenewith 4 lights involved, await time of 0.1 second is not going towork as each light command on the bridge is already using 0.1 second. As a rule of thumb, minimum wait time to be used is the number of lights involved in a step \* 0.1 second.

When addressing groups in scenes, the same rule of thumb should then change to number of groups involved \* 1 second.

#### **Return to original settings**

This setting gives you the ability to return to original light settings ater finishing the animation. When you decide to create some sort of alerting effect andwant to return to original settings ater this animation, select this option.

#### **Continue ater other Hue commands**

The second option is to enable the possible cancelation of the animation. With this option the animationwill be stoppedwhen any other command of the JowiHue plugin is started. This might be important if you want to make sure a new scene or animation can take over when wanted. Be aware that even an alert or a device onwill stop the animation.

Aside from this option, when any animation is running, a button will appear on the bridge device in the deviceutility page of Homeseer. The device stringwill tellyou how many animations are running at the same time. The buttonwill enableyou to forcefully stop all animations, no matter if "Continue when other commands are executed" is enabled or not.

#### <span id="page-28-0"></span>**Defining steps for the animation**

An animation is made of steps. In every step a scene is used and duration (stretch orwait period) configured. An animation should exist of at least two steps (otherwise you could just start the scene right?). Above the defined stepyou'll see a markerwith the generated formula. If you startwith an new animation you'll see the marker with text like "Please select a first sequence".

Onceyou select the first scene, the textwill disappear and a formulawill be displayed (but notyet approved). The markerwill change to an thumbs-up sign, onceyou reach a valid formula. From this moment the animation can be saved. Each approved changewill be reflected in the formula area:

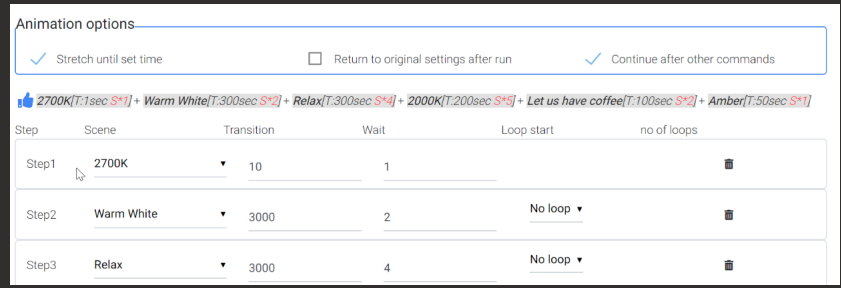

#### $[S^*x]$ =Stretch factor,  $[T:x]$ =Transition time,  ${L-x}$ = number of loops.

With every stepyou can define an alternative transition time in tenths of seconds.

Depending on the stretch setting the transition fieldwill be followed by "Stretch \*" or "Wait:". For the stretch value, the base time calculated will be multiplied by the stretch value. For the Wait value, this valuewill result in await time in tenths of seconds.

The last step will have the '+' button on the right side. With this button you can add new steps when needed. Similarly, every step can be deleted by pressing the trash icon

#### <span id="page-28-1"></span>**Looping through scenes in an animation**

A standard sequencewill do for many situations, but in some scenarios you mightwant to loop back a few times before proceeding to the next step. This plugin can handle loops if you need it for an animation, preventingyou to have to create dozens of steps to reach the same goal. The pluginwill show with every step whether a loop is possible and, if so, to which step you could return without getting in trouble. The formula linewill showyouwhat is going to happen.

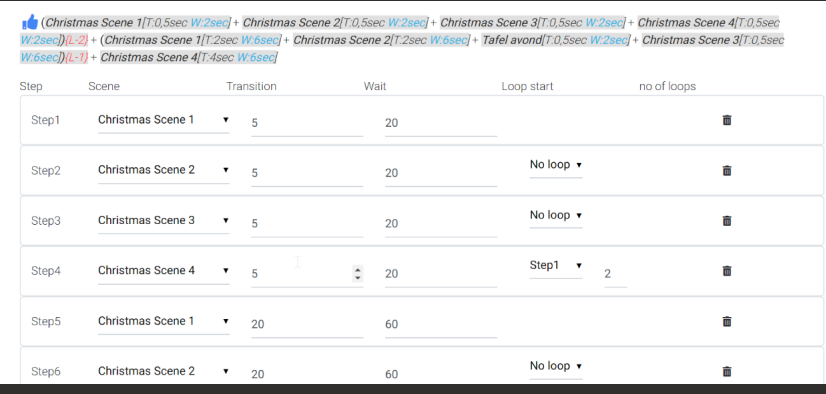

When using loops,you can set a infinite loop on the last defined step. To prevent things getting out of hand, when you set the infinite loop, the animation will ALWAYS be canceled when any other command on the set of lights involved is performed by the plugin. So loop endswhen lights are switched off, or a scene is started or another animation starts, or the HS bridge device sends a cancel animation command.

#### <span id="page-29-0"></span>**Practical information regarding animations**

With animations you can create complex combinations of scenes. There is a bit of a challenge in timingswhenyou use groups inyour scenes. Advantage of using groups is that lights responds more synchronous to a command. But it also adds a bit more slowness to the speed of accepting commands by the bridge. Youwill not notice itwhen thewait timeyou are using is generating one command per second andyou do not use more then 1 group in a scene. Butyou might notice itwhenyou are have wait times less than 0.5 seconds. Just be sure to test them and adjustwait timeswhen using high speed animations.

#### <span id="page-29-1"></span>**Creating a feature for an animation**

If an animation is complete and saved you can create a feature with holding device for this animation. Thiswill enableyou to follow the state of the animationwhile running. It also provides youwith a play/pause/stop button and according statusses to control the animation. This is especially helpful when running longer animations. When an animation is paused, pressing the pause button again, or pressing the play button will unpause the animation. The animation will then proceed from the step it paused. In thisway you have a lot of control on the animation flow. You have the same level of control with the JowiHue actions aswell. Check the Action paragraph for details.

As an example, a light on the porch cycles through colors during the evening, controlled by a stretched animation. Butwhen someone approaches the porch, a motion sensor reports motion and the light moves to bright white, while pausing the animation. If the motion sensor reports no motion after a while, the animation will return to its running state after waiting for three minutes (or whatever you configure inyour events). This is now possible!

Creation of the feature is done by pressing the fighter-jet button next to the animation in the animation list page.

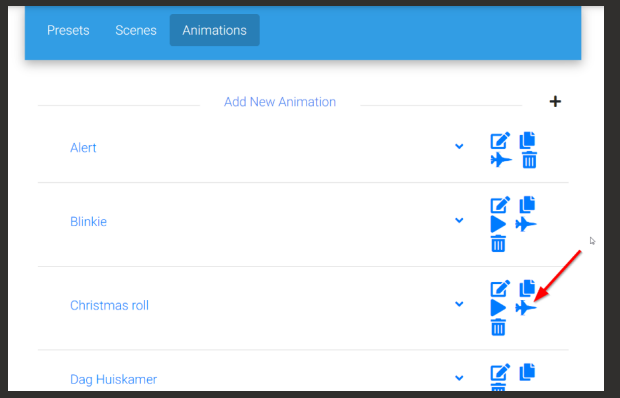

If a device already exists for an animation, the icon is not shown.

The device holds buttons for playing, pausing and stopping the animations. The play button is not available for animations that have the stretch option enabled. This is done because these animations need an end time to be set first.

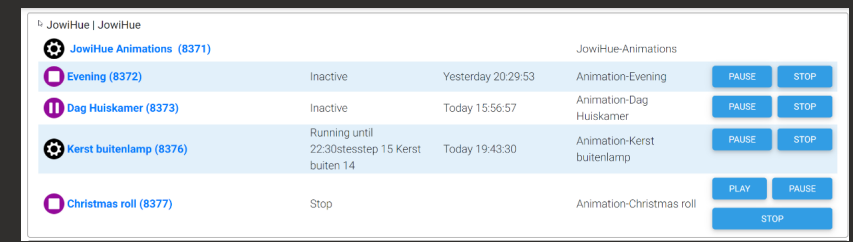

## <span id="page-30-0"></span>Import/Export of Creativity items

## <span id="page-30-1"></span>**EVENTS**

## <span id="page-30-2"></span>**TRIGGERS**

#### <span id="page-30-3"></span>**If any Hue lightin group is on**

With this triggeryou can check if any light in a group is on and trigger based on that. This trigger is also available as condition

#### <span id="page-30-4"></span>**If any Hue lightin group is off**

Similar to the previous trigger, you can check if any light in a group is off and trigger based on that. Also available as condition.

Both of the above triggers are based on groups as you can already trigger on individual devices. No specific plugin triggers are needed for this.

## <span id="page-30-5"></span>**ACTIONS**

In event actions,when creating a new eventyou can define actions to be performed by the jowiHue plugin. To find the possible actionyou have to select "Jowihue:JowiHue actions" in the list,whichwill bringyou to the possible actions:

- Set Lights
- Set Scene
- Animation actions
- Alarm actions

*Remark:* If you have an existing action, converted from HS3 or from before November 2020, the above list may show different results. If you select a different action (ie control a device) and navigate back to the JowiHue action, you will see the list is reset and shown correct as above.

#### <span id="page-31-0"></span>**Set Lights**

With this event actionyou can set the preset or random preset group, brightness, Hue, saturation, color temperature, xy value and Transition time to a light or a group. If you are using the RaspBee/ConBee gateway you also choose to set the pace for the colorloop. Depending on the selected type of lights the above options will hide or be visible.

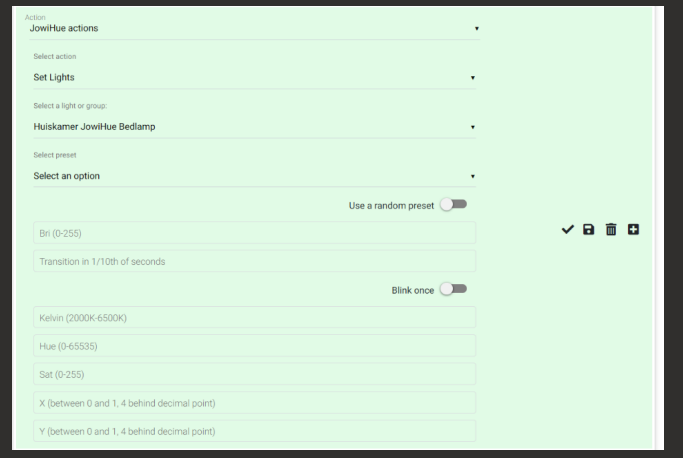

#### <span id="page-31-1"></span>**Set Scene**

With this event action you can set the scene to be activated for your lights. You can trigger this event and itwill set the lamps to the sceneyou defined through the Creativity page. In the sceneyou already have preselected the lights that are used for the scene, so there is no need to select lights. Just set the conditions to trigger the event, or create a manual event that could be triggered from other events or through HSTouch buttons. The pluginwill also letyou select scenes defined on the bridge.

#### <span id="page-31-2"></span>**Animation Actions**

With events you can start an animationwhen the event triggers. Depending on the Animation Stretch optionyou see two options: If the animation is set to not stretching,you can simply select the animation to start it by action.

When the chosen animation has stretching option enabledyouwill see three radio buttons, enabling you to choose for Sunset, Sunrise or Set time. When Set time is chosenyou can select the end time by entering a valid time notation in the end time field.

Whenyou have selected an animationyou can enable either the Pause Animation or Stop Animation switch. Thiswill pause or stop the animation. To restart a paused animation, just retrigger the original event starting the animation (or another, starting the animation. Thiswill unpause the event. When unpausing the stretched time field is ignored, the animationwith continuewith the same settings.

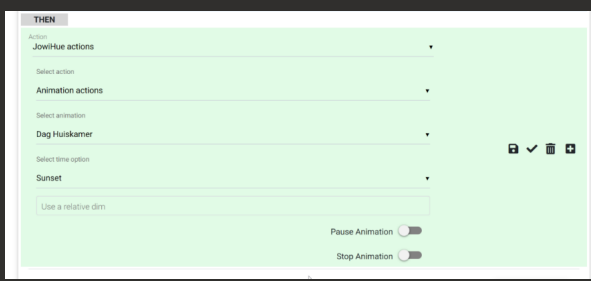

#### <span id="page-32-0"></span>**Alarm actions**

You can use the alarmsystem in events. Using event conditions is based on devices as most events are. This might change in the future to JowiHue conditions. When setting the alarmsystem's states, use the JowiHue actions, not device actions as it is not possible to provide the pincode at the same time.

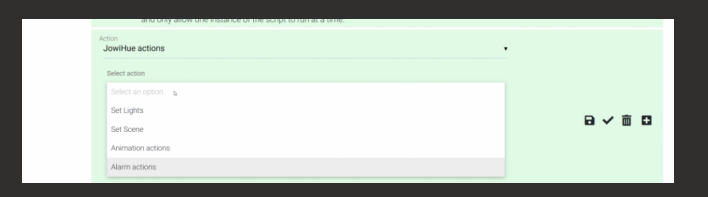

Whenyou have select the Alarm action,you can select the alarm system to use (if there is only one, this will be selected already).

Nextyou can select the action to perform (Disarm/Arm Home/Arm Night/Arm Away)

Onceyou have selected the mode to set, a new fieldwill be shown askingyou to fill in the pin code. This is *mandatory*. If the correct code is given, the action can be saved. If awrong code is given, the field is emptied and an error linewill be shown.

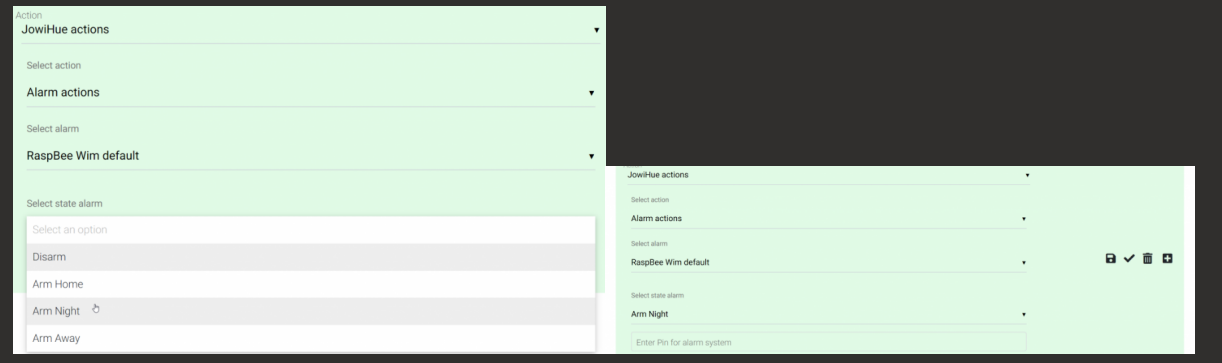

<span id="page-32-1"></span>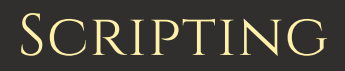

Index

**[GetLights](#page-33-0) [GetGroups](#page-33-1) [GetScenes](#page-33-2) [GetPresets](#page-33-3) [GetAnimations](#page-33-4) [ListRunningAnimations](#page-34-0) [SetLightsOff](#page-34-1) [SetLightsHueSat](#page-34-2) [SetLightsKelvin](#page-35-0) [SetLightsRGB](#page-35-1) [IncreaseLevel](#page-35-2)**

**[DecreaseLevel](#page-36-0) [SetPreset](#page-36-1) [SetPresetRandom](#page-37-0) [StartScene](#page-37-1) [DimScene](#page-37-2) [StartAnimation](#page-37-3) [StopAnimation](#page-38-0) [DimAnimation](#page-38-1) [LifetimeReport](#page-38-2)**

#### <span id="page-33-0"></span>**GetLights**

Returns an array of stringwith all light names Parameters: none

#### Syntax:

#### <span id="page-33-1"></span>**GetGroups**

Returns an array of stringwith all group names Parameters: none

Syntax:

#### <span id="page-33-2"></span>**GetScenes**

Returns an array of stringwith all scene names Parameters: none

#### Syntax:

#### <span id="page-33-3"></span>**GetPresets**

Returns an array of stringwith all preset names Parameters: none

#### Syntax:

#### <span id="page-33-4"></span>**GetAnimations**

Returns an array of stringwith all animation names Parameters: none

#### Syntax:

#### <span id="page-34-0"></span>**ListRunningAnimations**

Returns a listwith all active animation names Parameters: none

#### Syntax:

```
Dim Animations() as List(of string) = hs.PluginFunction("JowiHue", "", "ListRunningAnimations",
Nothing)
```
#### <span id="page-34-1"></span>**SetLightsOff**

#### Switch lights off

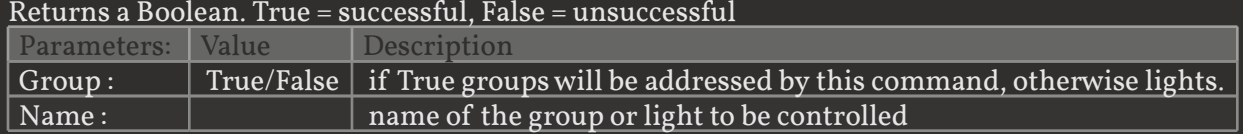

#### Syntax:

#### <span id="page-34-2"></span>**SetLightsHueSat**

Sets lights based on Hue mode Returns a Boolean. True = successful, False = unsuccessful

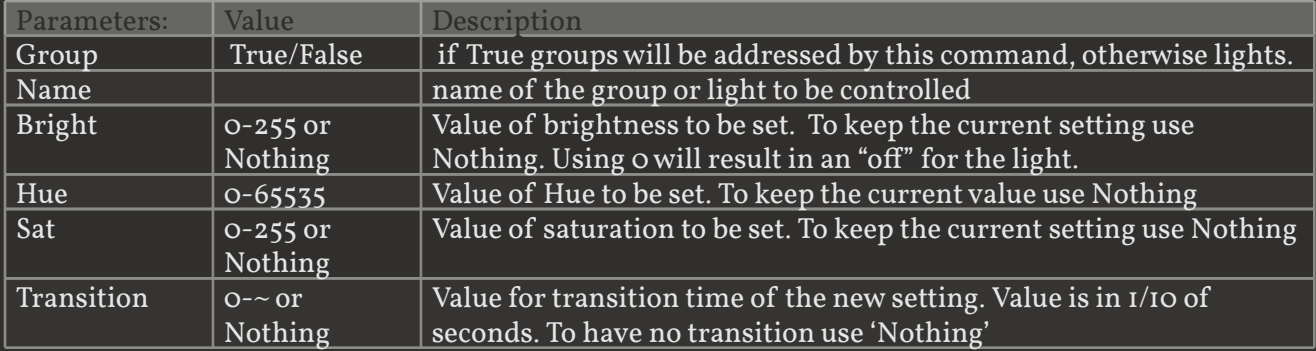

#### Syntax:

Dim test As Boolean = hs.PluginFunction("JowiHue", "", "SetLightsHueSat", {True, "All Lights", Nothing, 65535, 255, 20})

#### <span id="page-35-0"></span>**SetLightsKelvin**

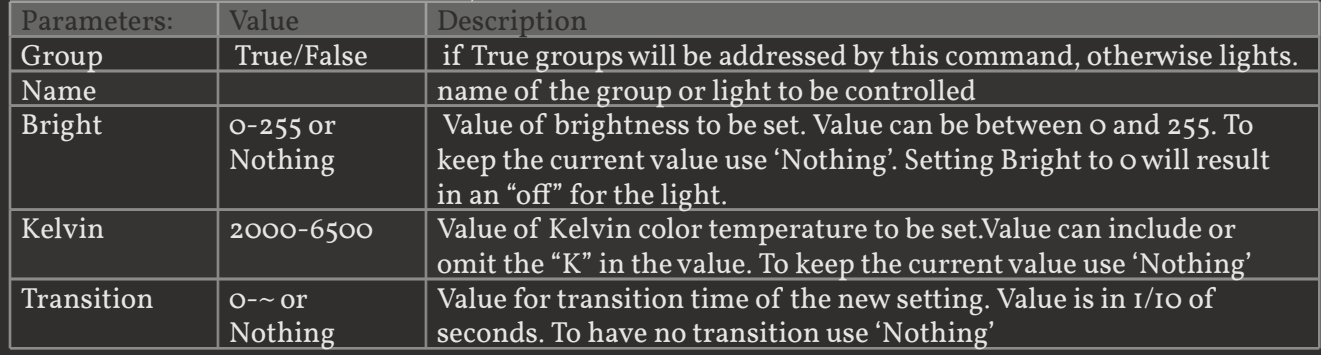

#### Sets lights based on color temperature mode ("Whites") Returns a Boolean. True = successful, False = unsuccessful

#### Syntax:

```
Dim test As Boolean = hs.PluginFunction("JowiHue", "", "SetLightsKelvin", {True, "All Lights",
Nothing, "3000K", 20})
```
#### <span id="page-35-1"></span>**SetLightsRGB**

#### Sets lights based on CIE color mode ("xy")  $Returns a Boolean. True = successful. False = unsuccessful$

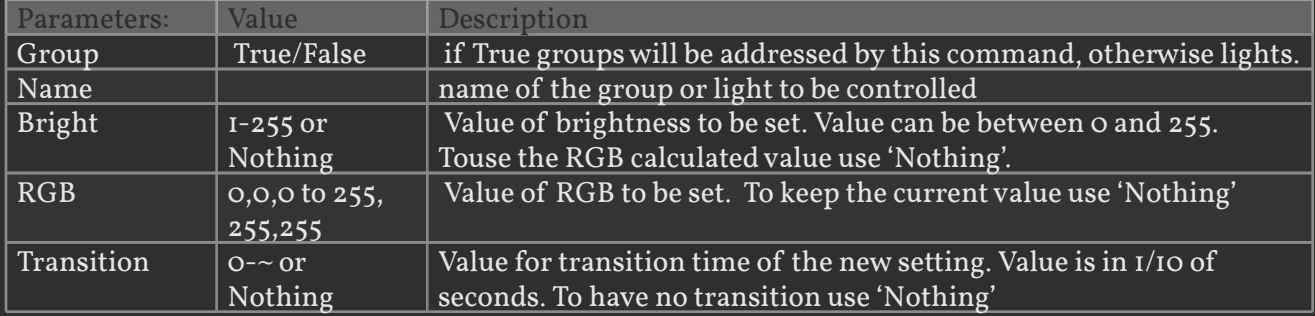

#### Syntax:

```
Dim test As Boolean = hs.PluginFunction("JowiHue", "", "SetLightsRGB", {True, "All Lights",
Nothing, "255,255,0", 20})
```
#### <span id="page-35-2"></span>**IncreaseLevel**

Increases the bright, saturation and/or hue and ct level of a light or group of lights. The level of increasewill be taken from the values on the configuration page.  $R$ eturns a Boolean. True = successful, False = unsuccessful

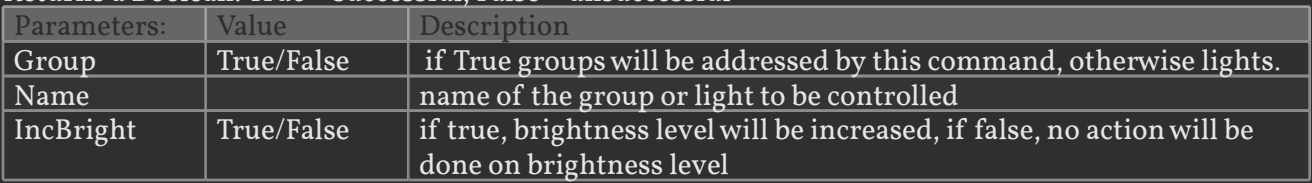

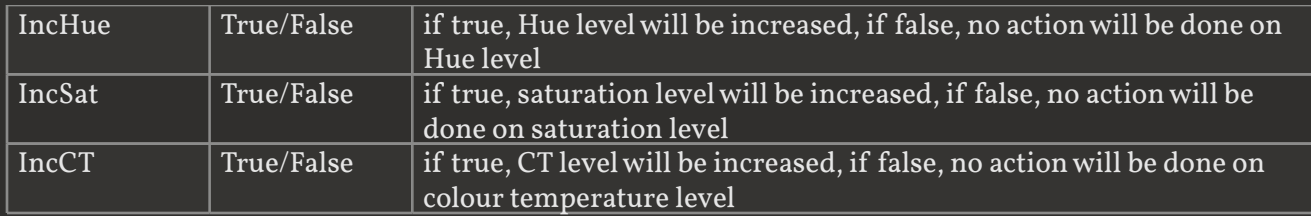

#### Syntax:

#### <span id="page-36-0"></span>**DecreaseLevel**

Decreases the bright, saturation and/or hue level of a light or group of lights. The level of decreasewill be taken from the values on the configuration page.

Returns a Boolean. True = successful, False = unsuccessful

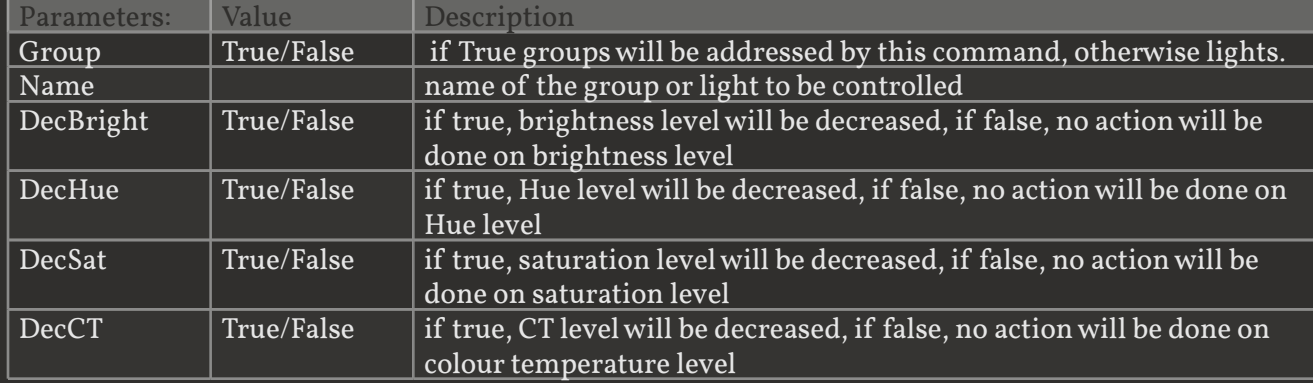

#### Syntax:

```
Dim test As Boolean = hs.PluginFunction("JowiHue", "", "DecreaseLevel", {True, "All Lights", True,
```
#### <span id="page-36-1"></span>**SetPreset**

### Start a preset for the chosen lights

Returns a Boolean. True = successful, False = unsuccessful

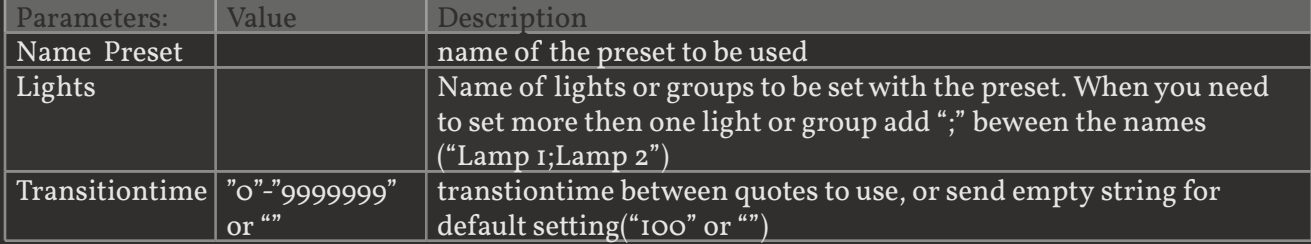

#### Syntax:

```
Dim test As Boolean = hs.PluginFunction("JowiHue", "", "SetPreset", { "Gold", "TableLight;
```
#### <span id="page-37-0"></span>**SetPresetRandom**

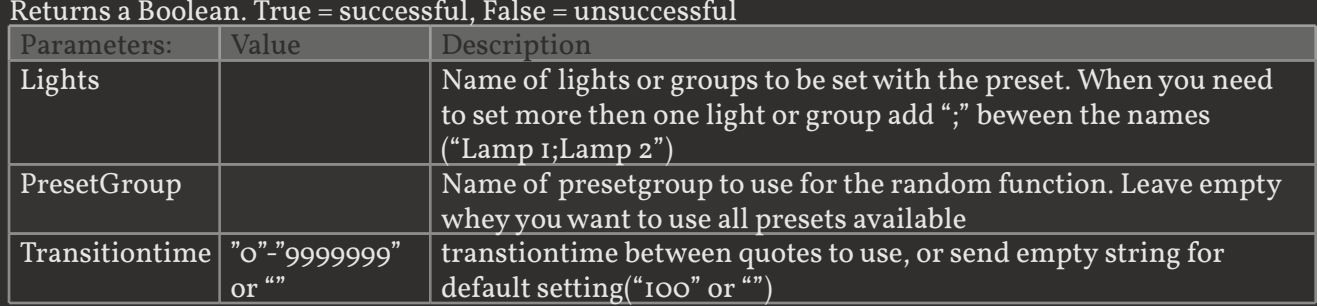

## Start a random preset for the chosen lights

#### Syntax:

```
Dim test As Boolean = hs.PluginFunction("JowiHue", "", "SetPresetRandom", {"TableLight;
```
#### <span id="page-37-1"></span>**StartScene**

#### Starts a scene

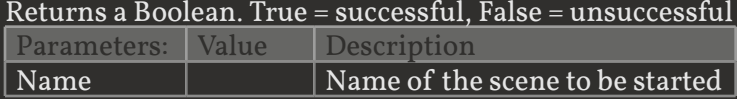

#### Syntax:

#### <span id="page-37-2"></span>**DimScene**

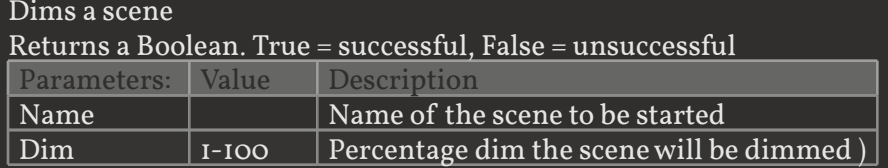

#### Syntax:

#### <span id="page-37-3"></span>**StartAnimation**

#### Starts an Animation

Returns a Boolean. True = successful, False = unsuccessful

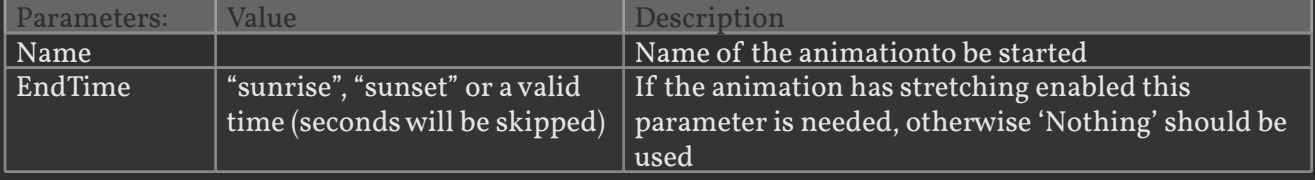

Syntax:

#### <span id="page-38-0"></span>**StopAnimation**

#### Stops an Animation

#### Returns a Boolean. True = successful, False = unsuccessful

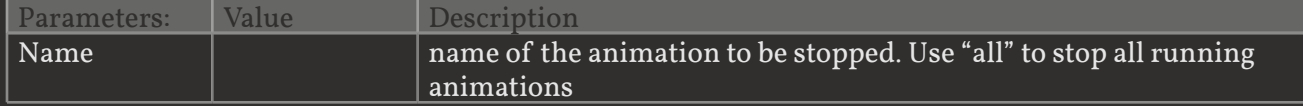

#### Syntax:

#### <span id="page-38-1"></span>**DimAnimation**

#### Dims a animation to a relative value

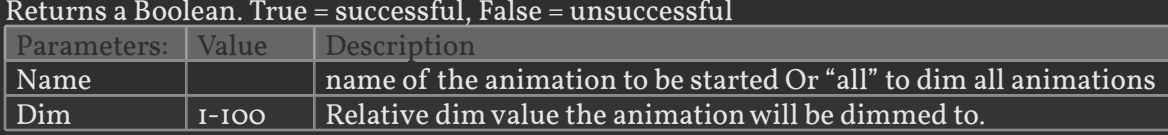

#### Syntax:

#### <span id="page-38-2"></span>**LifetimeReport**

Returns an overview of usage per light in the HS3 log. It is helpful to plan this report on at a regular moment so you can filter the log and check onyour lifetime usage. Returns a Boolean. True = successful, False = unsuccessful Parameters: none

#### Syntax: